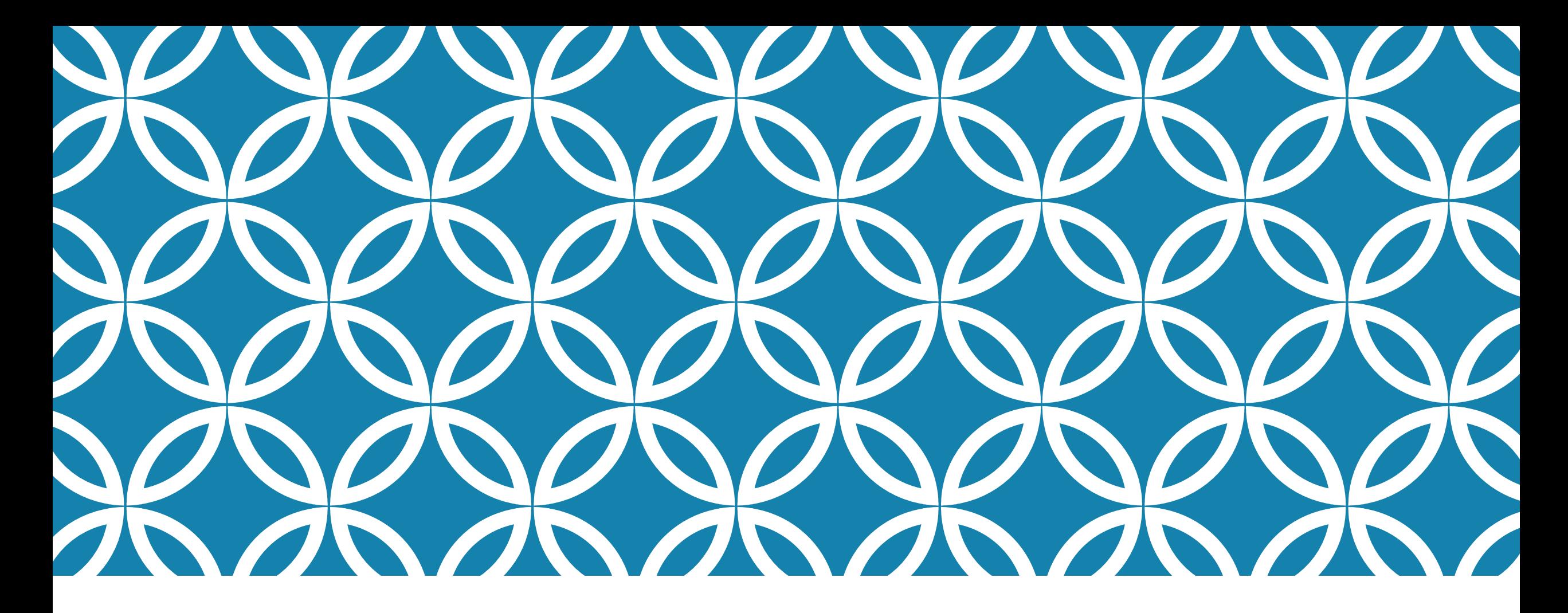

## Building Digital Library Using DSpace (A Windows Experience)

Dr. Gautam Kumar Sarma [gkslib@gmail.com](mailto:gkslib@gmail.com)

# Prologue

As an Open Source Software you can develop your digital library using DSpace in any Operating System you wish.

Here, I have tried to install DSpace in Windows 10 (64 bit) Operating System.

The installation of DSpace is documented in the DuraSpace Wiki, which is an official guide for installation. Hence, you can also visit the DuraSpace Wiki's DSpace installation document.

Also you can follow any guide from the internet (Blogs, YouTube videos, PPTs) for any reference. There are plenty of such guides in the internet.

## Pre-requisites for installing DSpace software

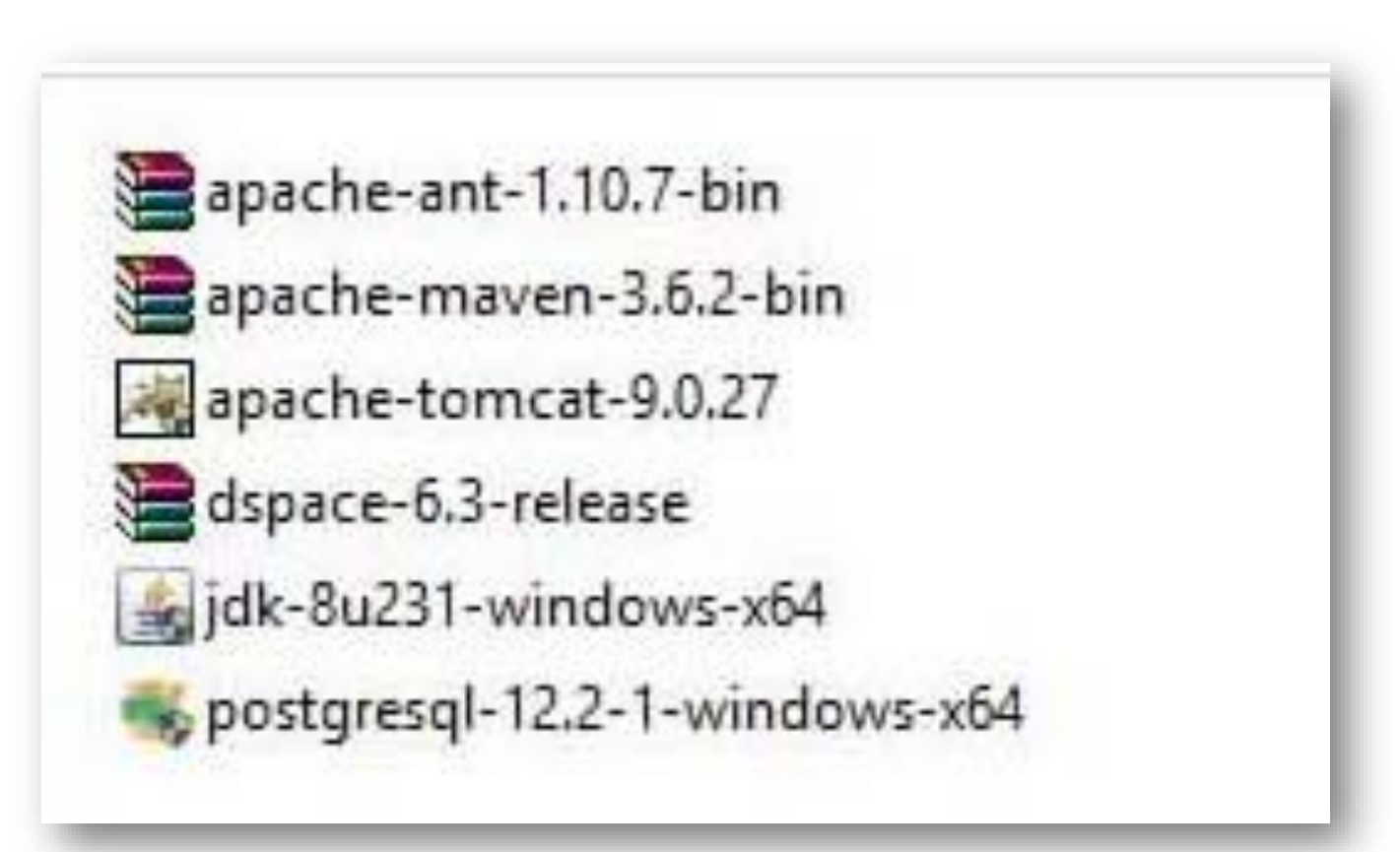

## Place the zipped files in C: drive of the Windows

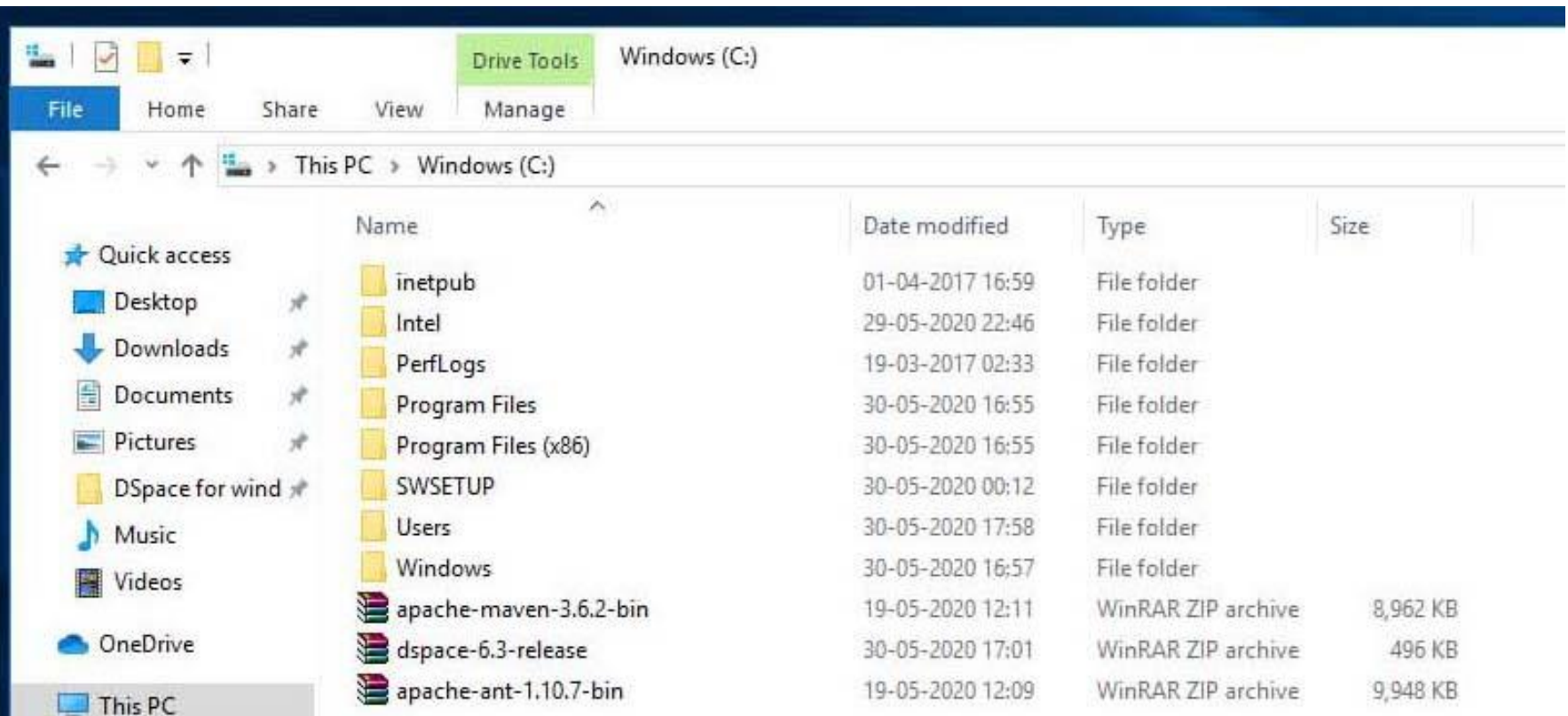

## Extract all the zipped files and rename in C: drive

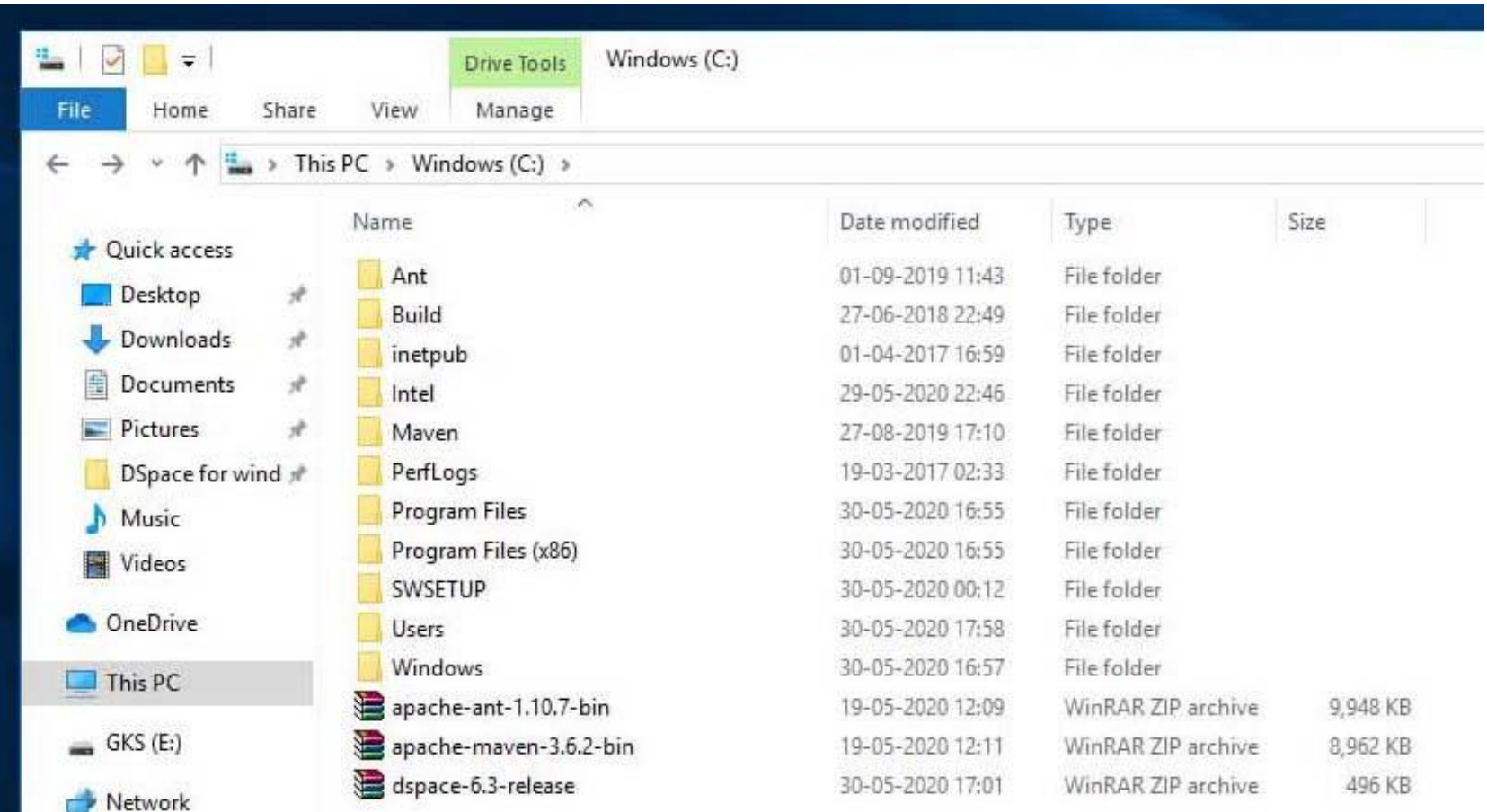

## Java installation

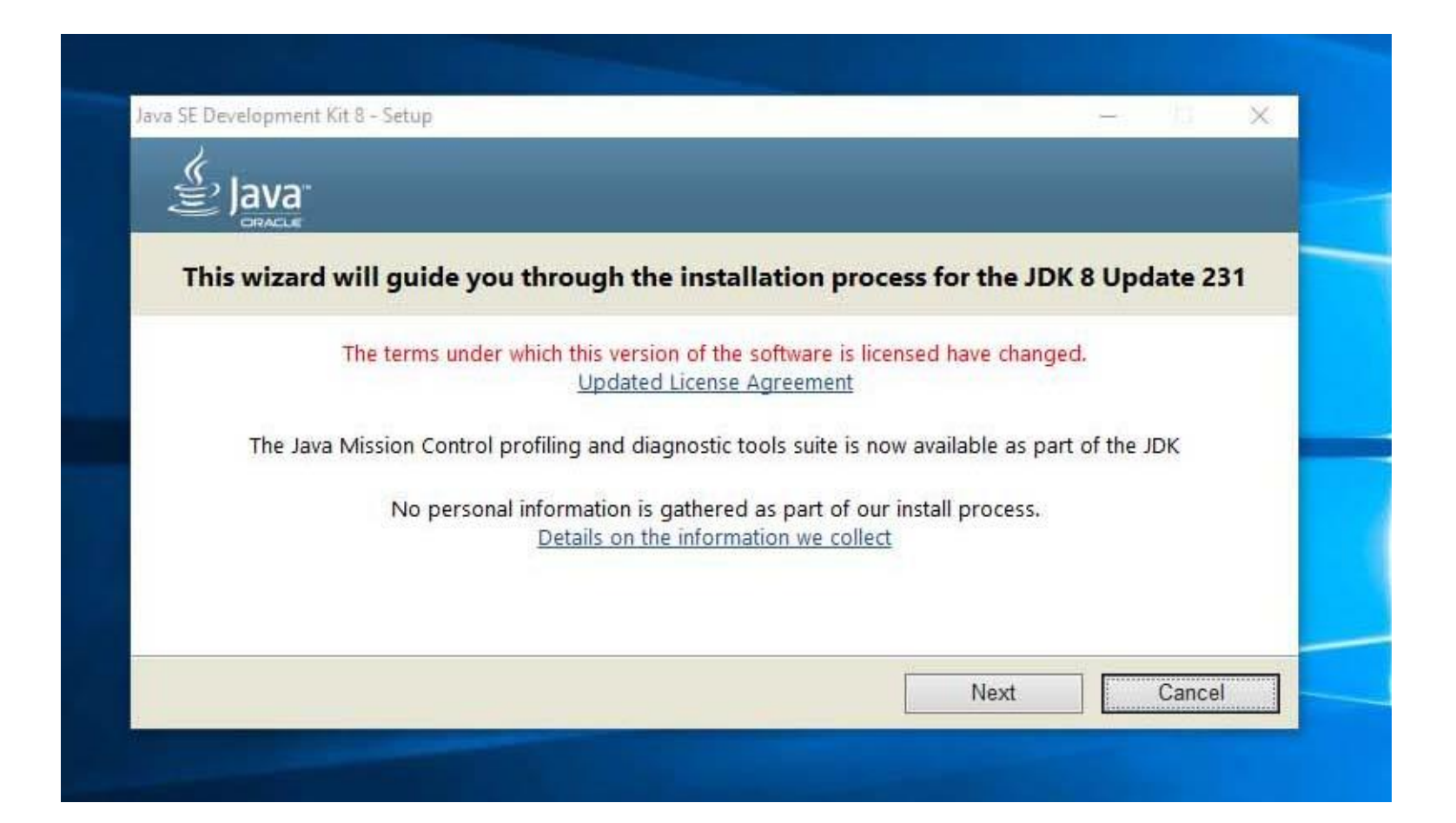

## Destination unchanged (click next)

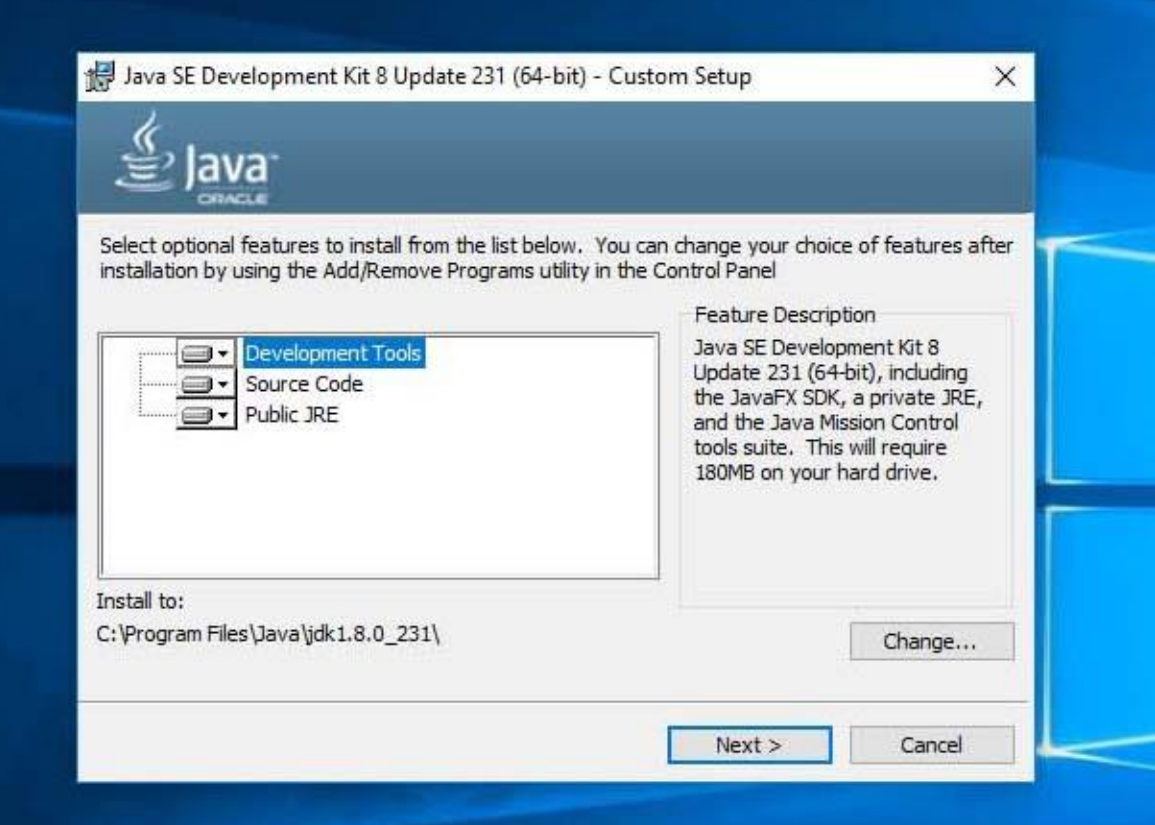

## Destination unchanged for JRE (click next)

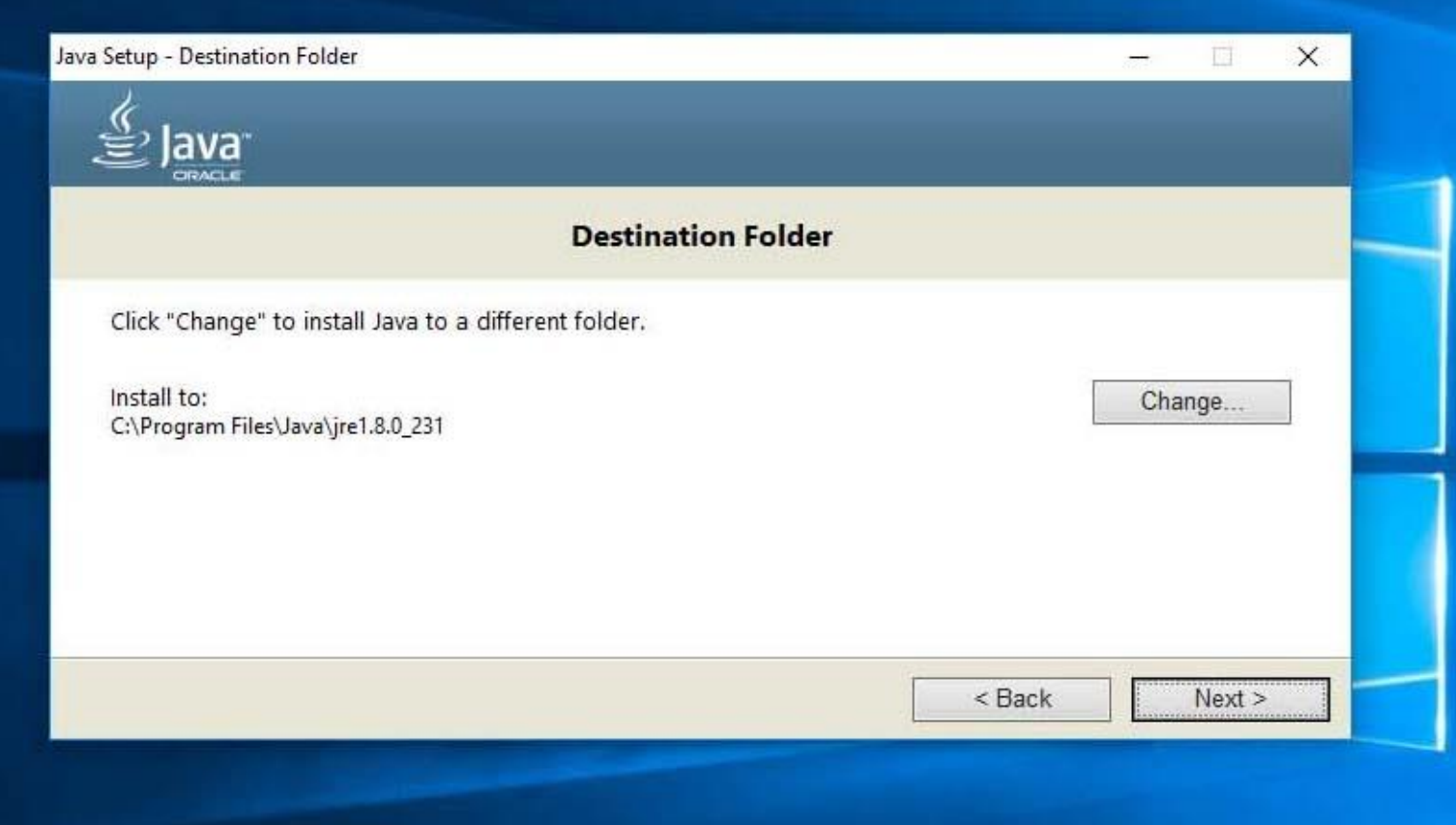

# Java installation complete (close)

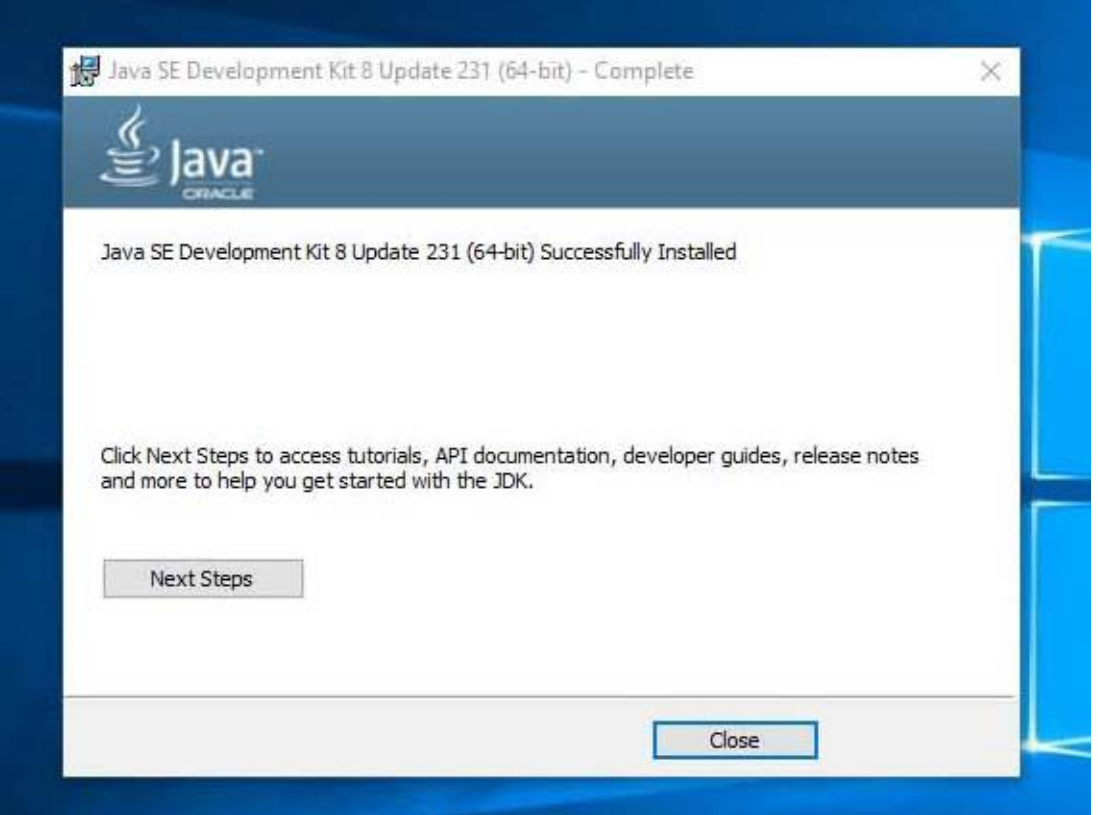

## Set user and system variables (right click on This PC icon

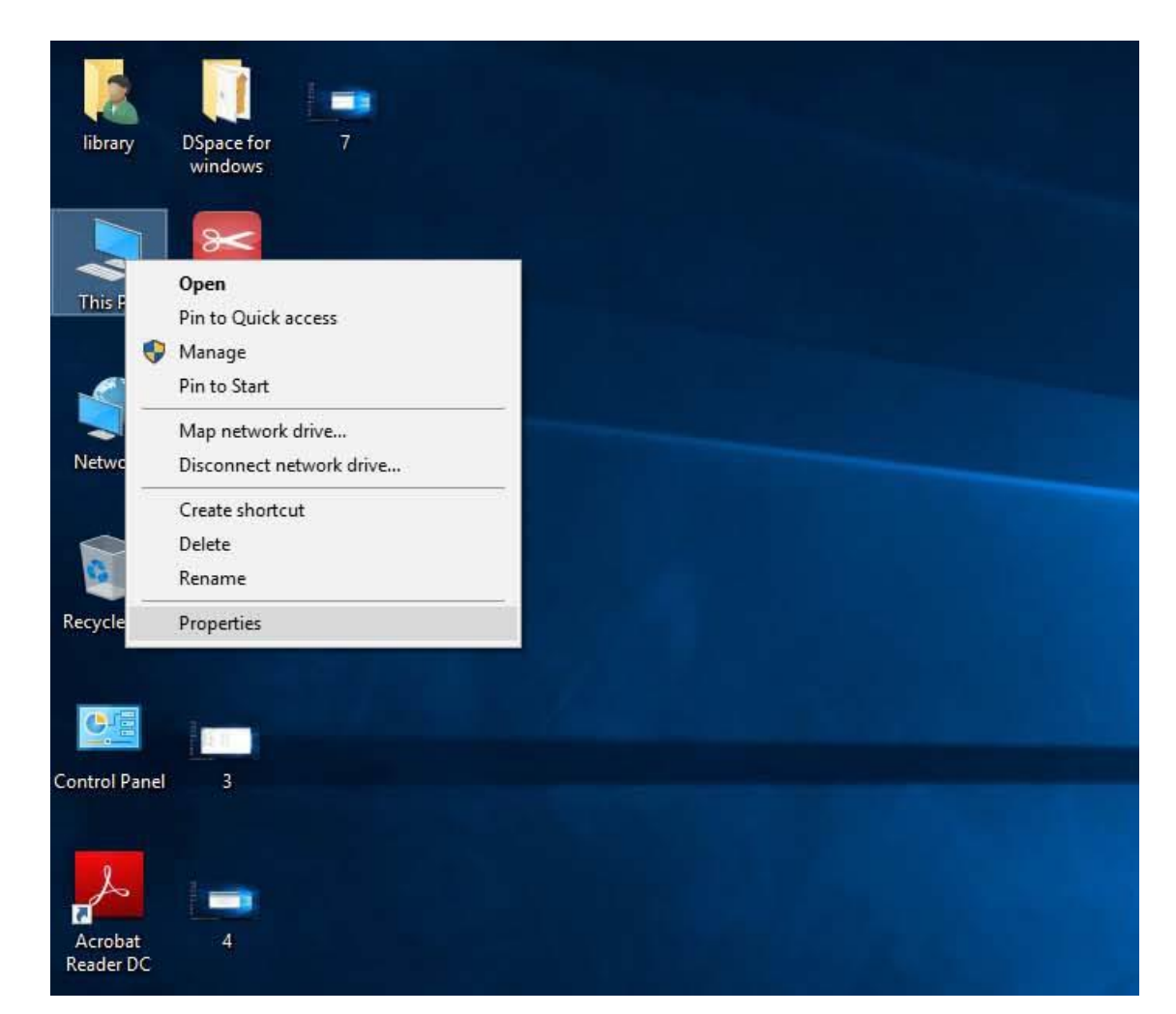

## Click on Advanced system setting

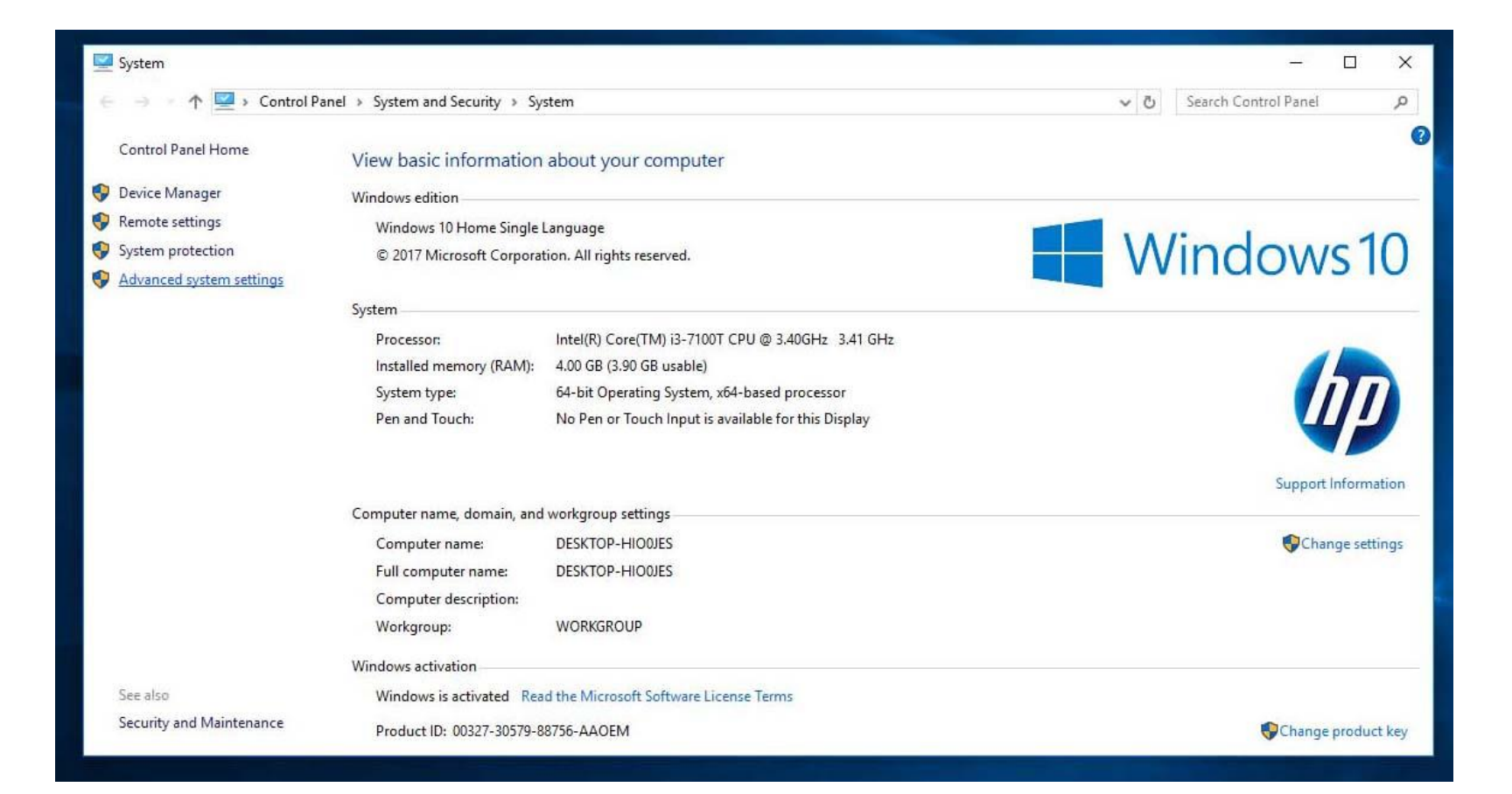

### Click on Environment Variables

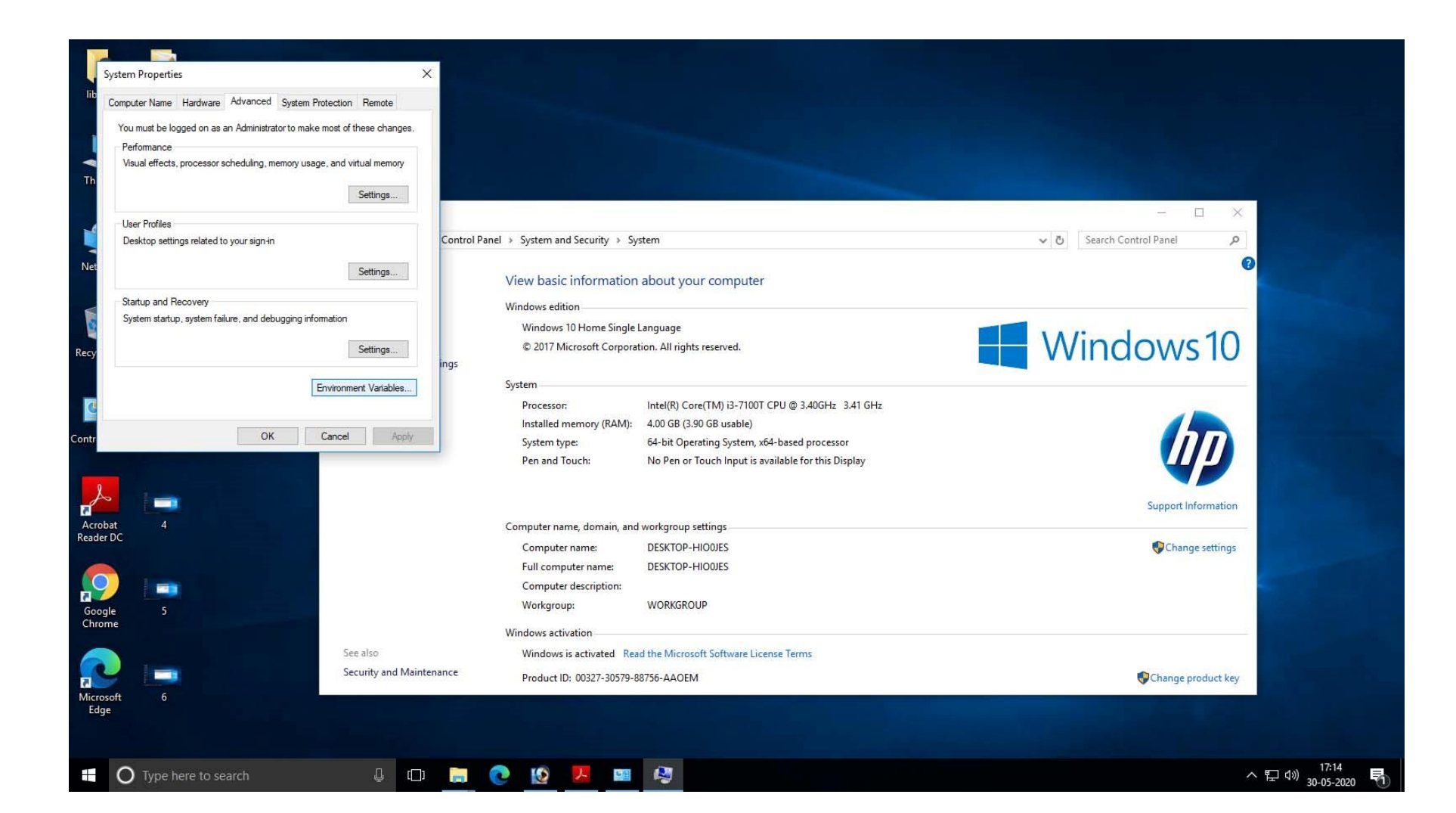

## Click New on the section User variables for library

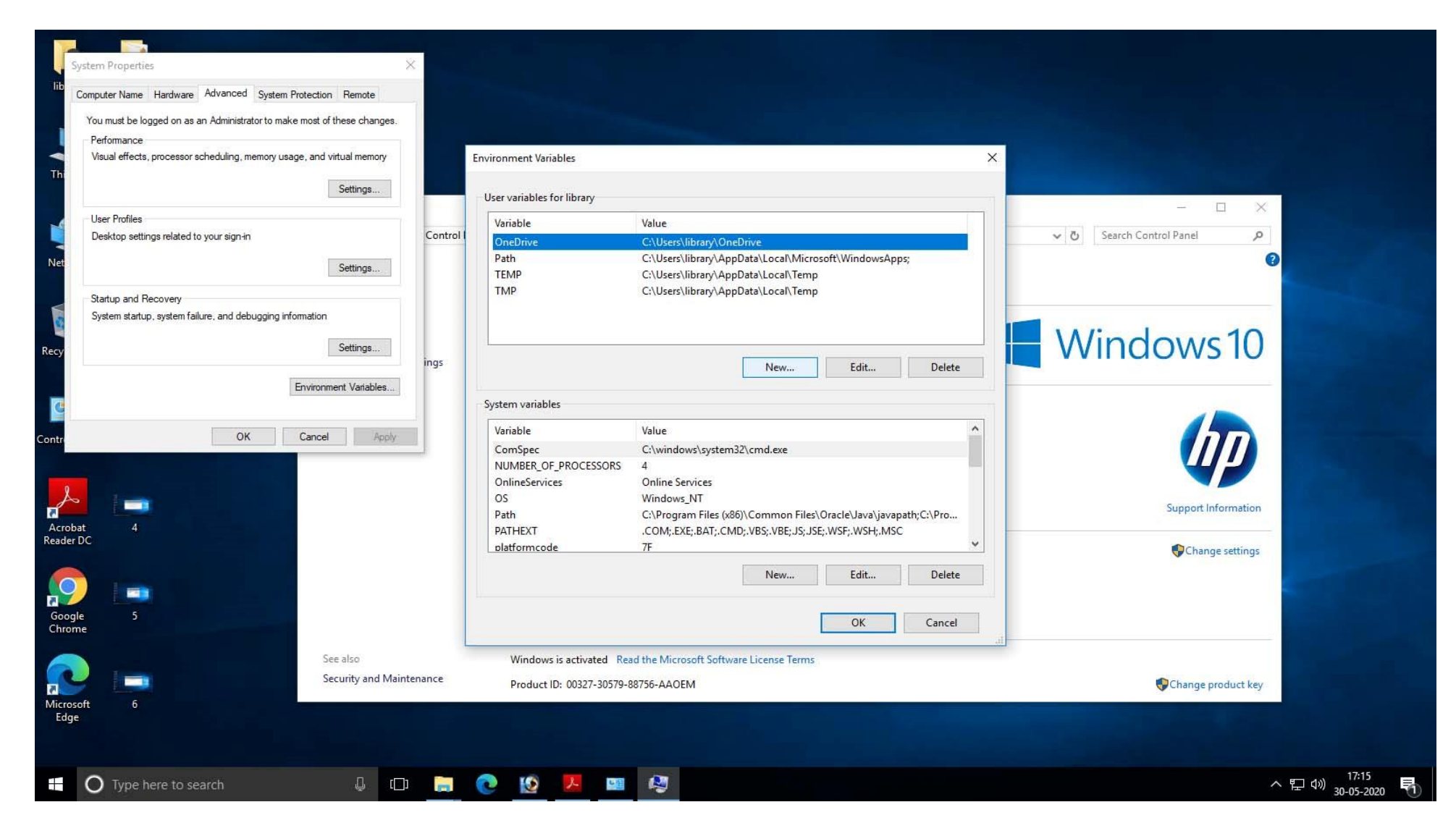

## Put ANT\_HOME in variable name and ant path in value (C:\Ant).

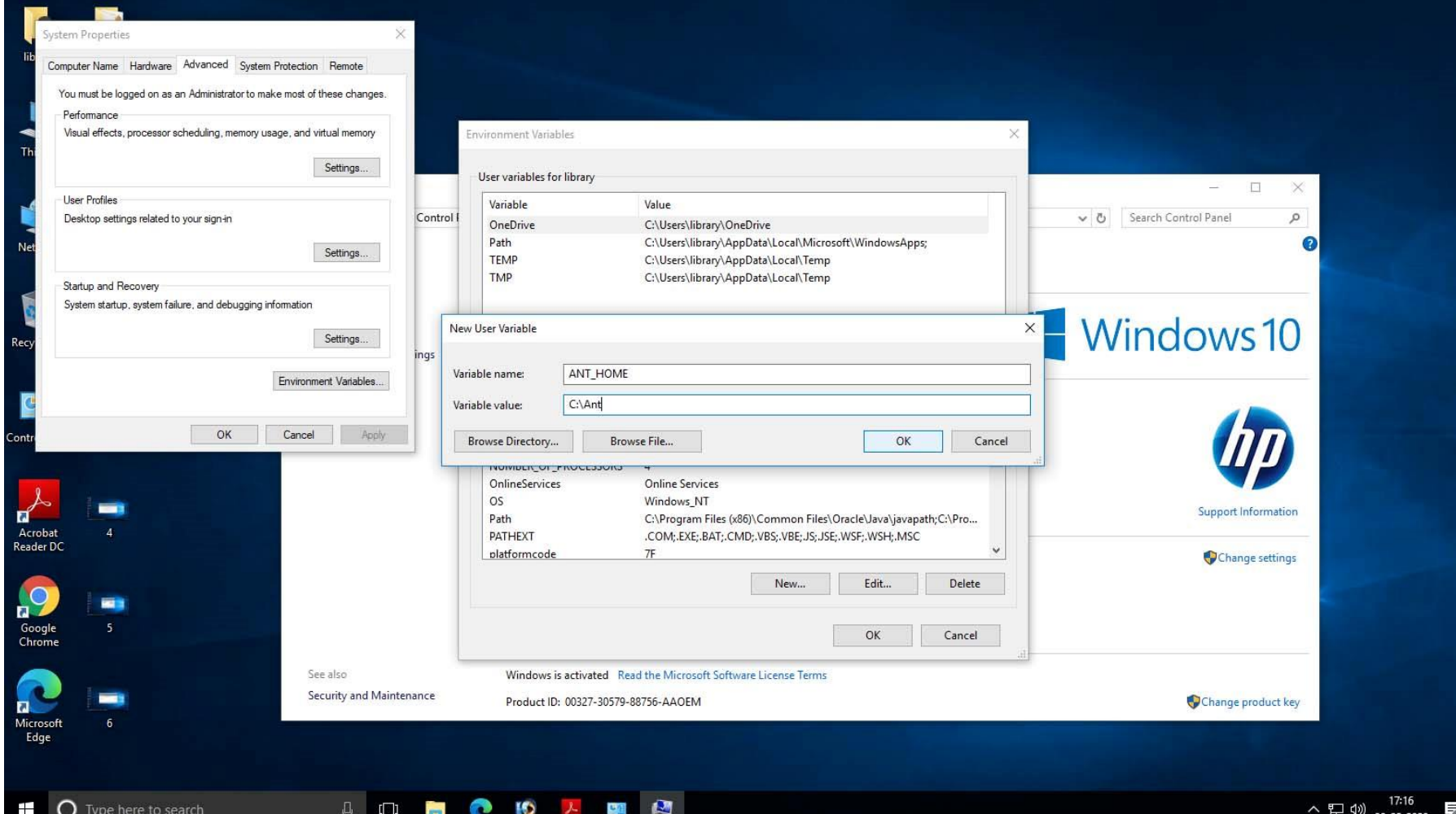

## Put MAVEN\_HOME in variable name and maven path in value (C:\Maven).

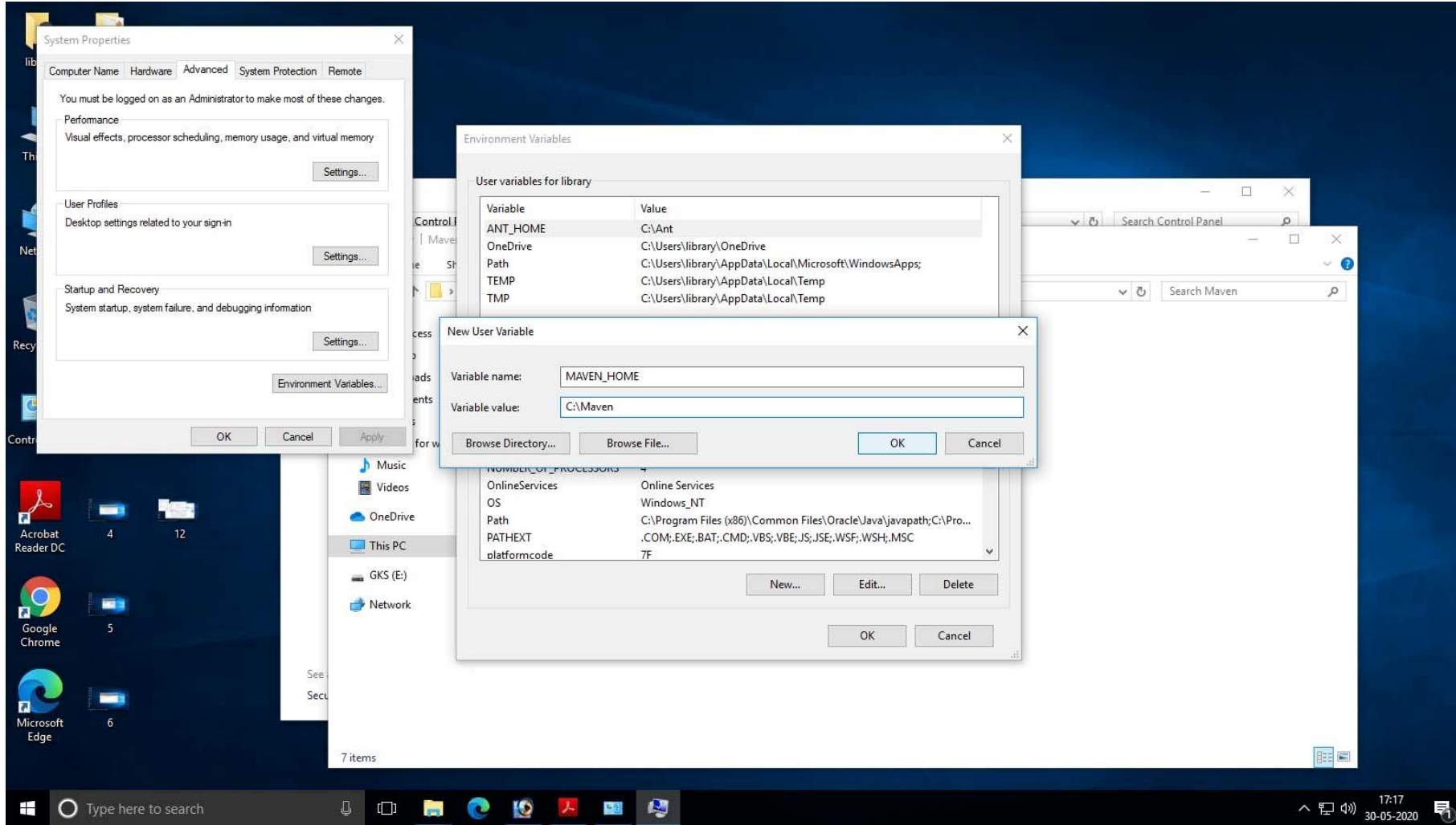

## Put JAVA\_HOME in variable name and java path in value (C:\Program Files\Java\jdk1.8.0\_231).

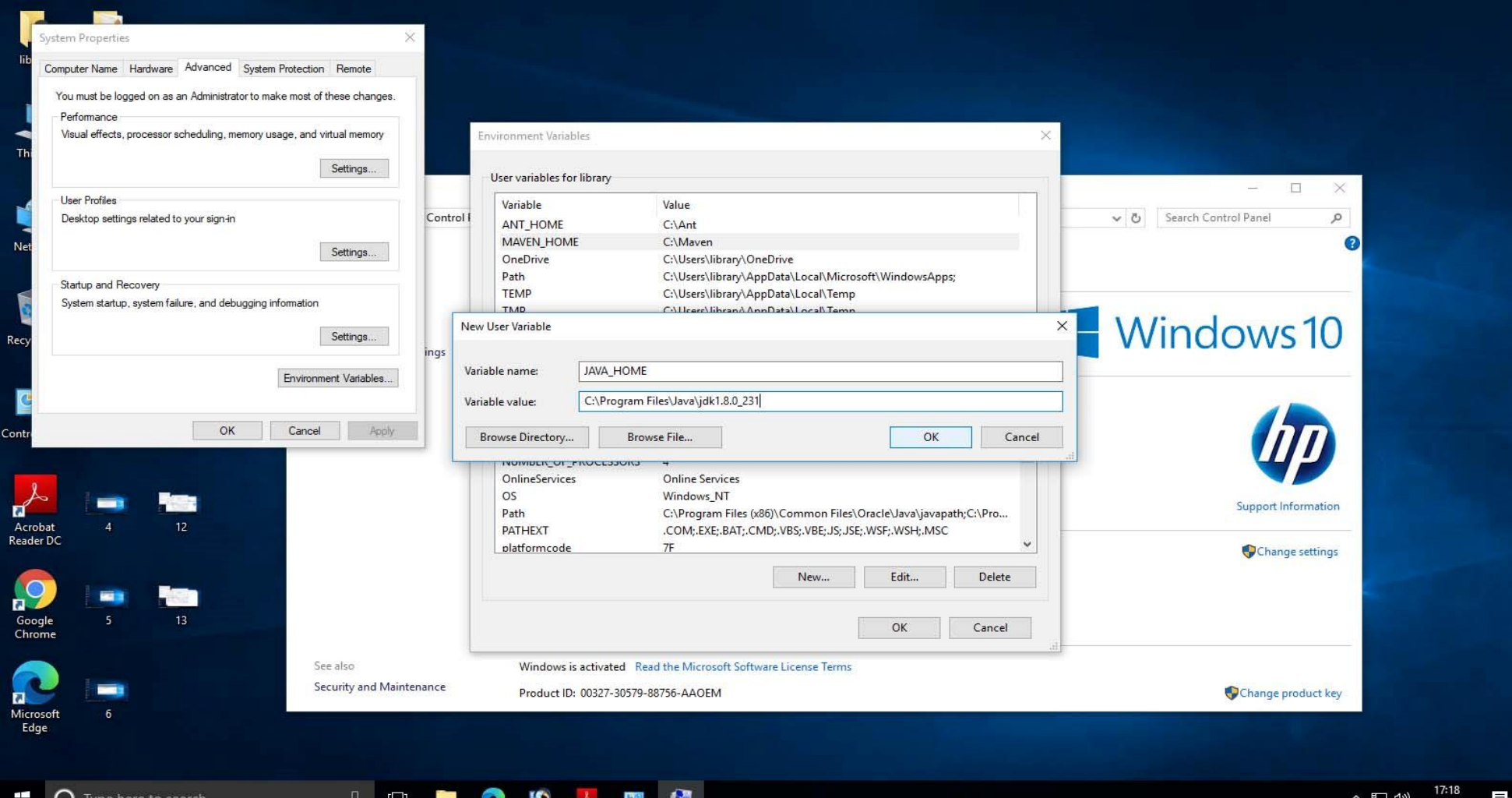

## On the same screen click *Path* under the section System variables and click New

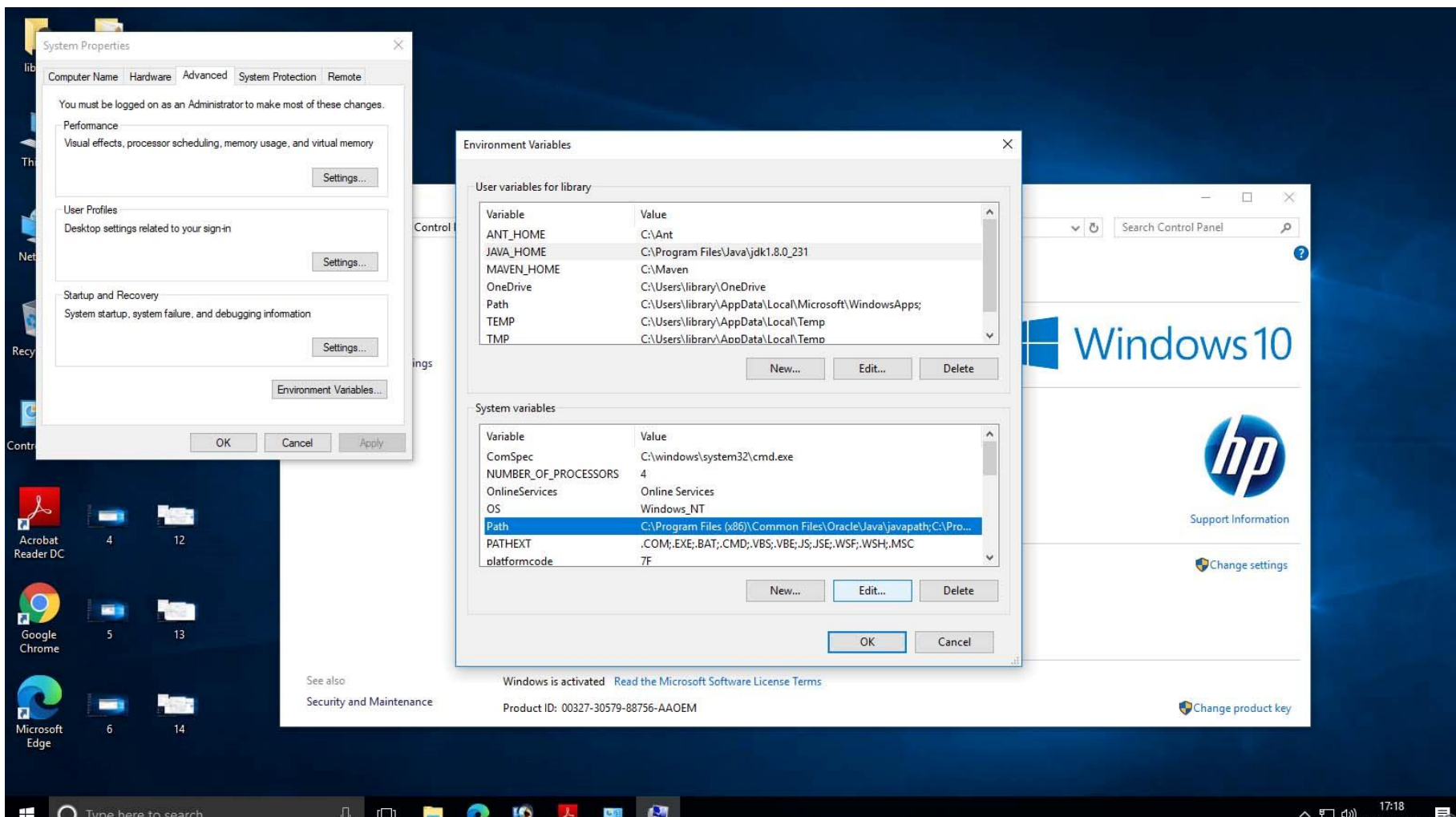

#### Add C:\Ant\bin, C\:Maven\bin, C:\Program Files\Java\jdk1.8.0\_231\bin and C:\Program Files\Java\jre1.8.0\_231 as System variable and click  $OK$

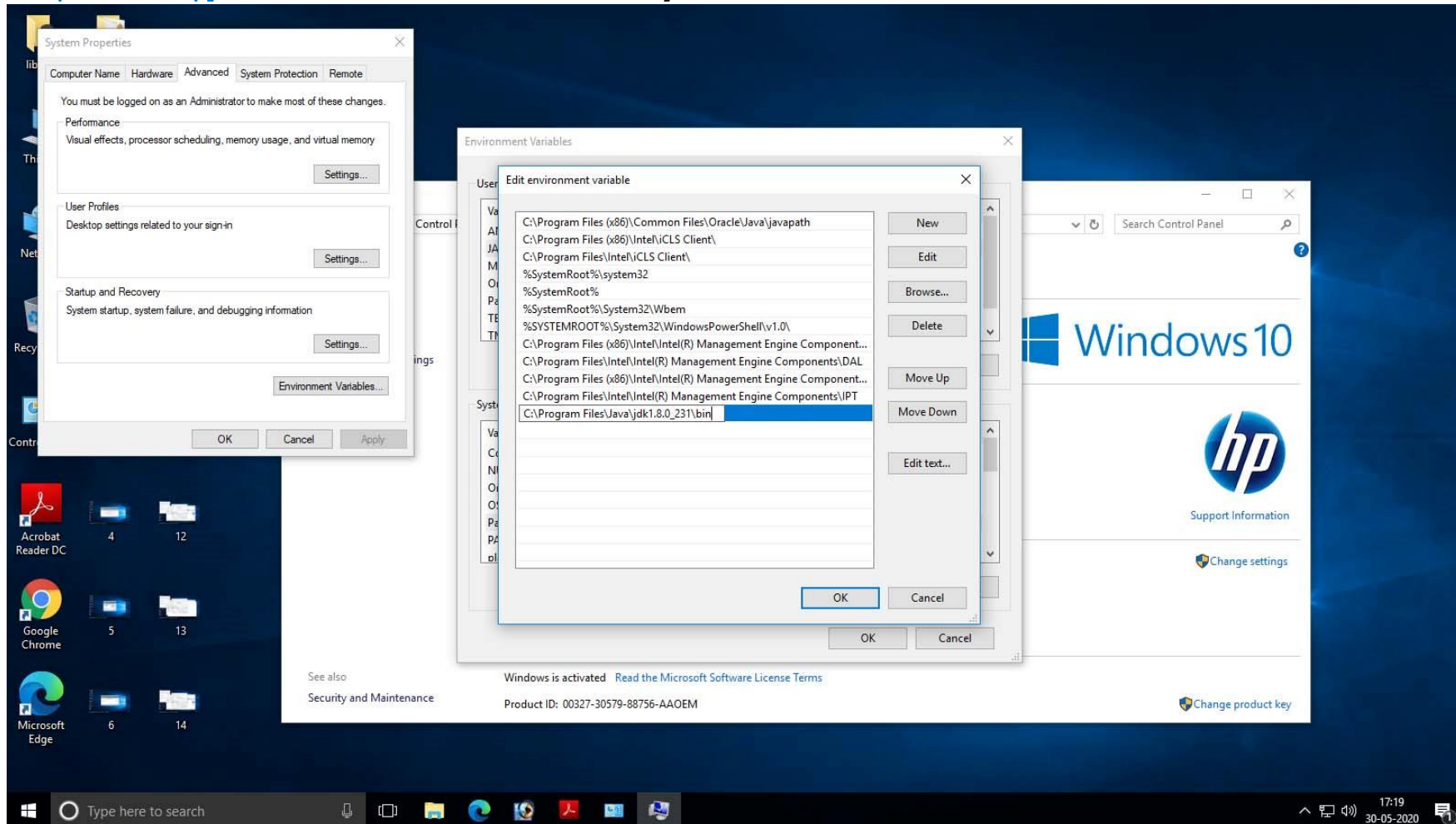

## Check whether Java, Ant and Maven are properly installed or not

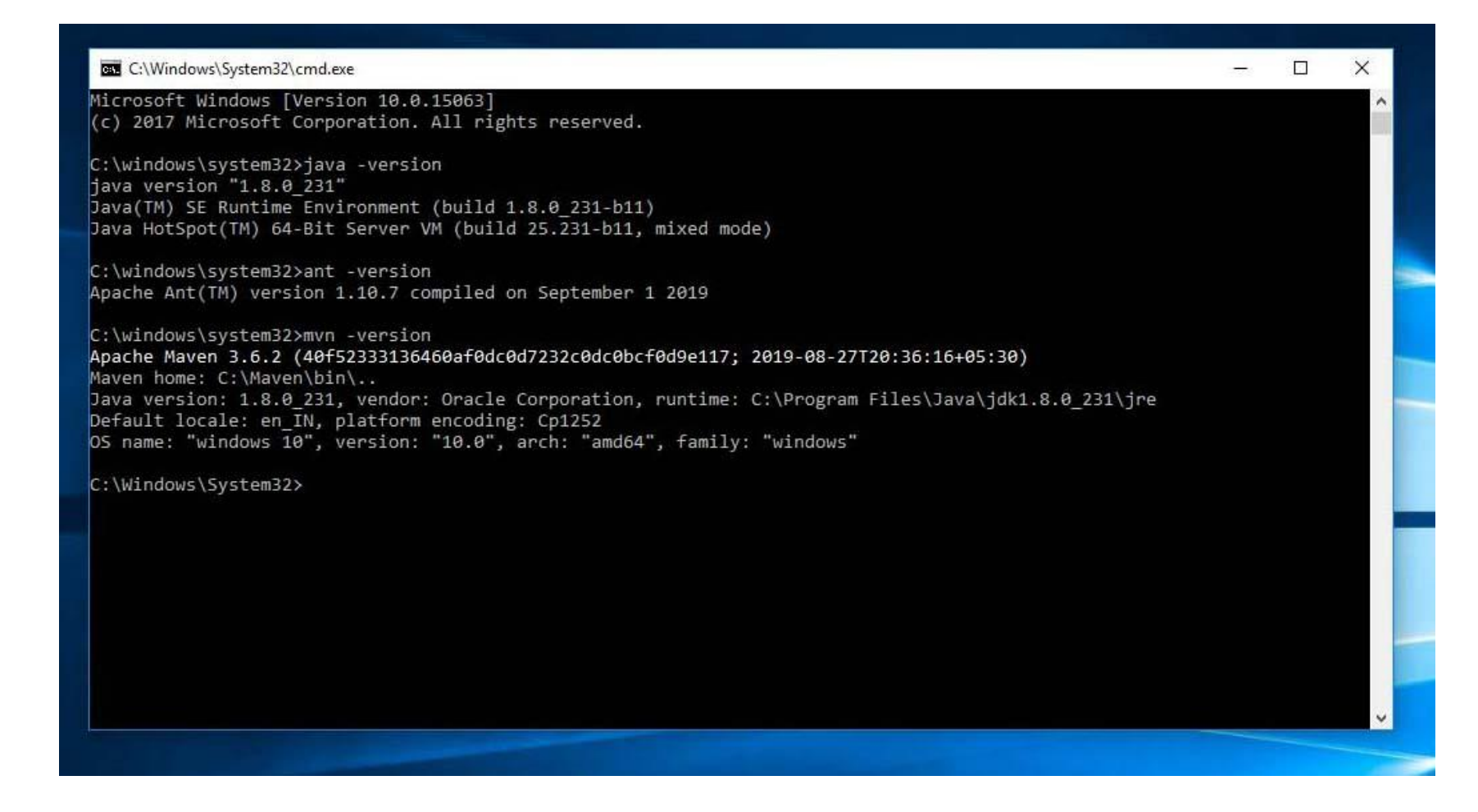

## Install Tomcat (click next)

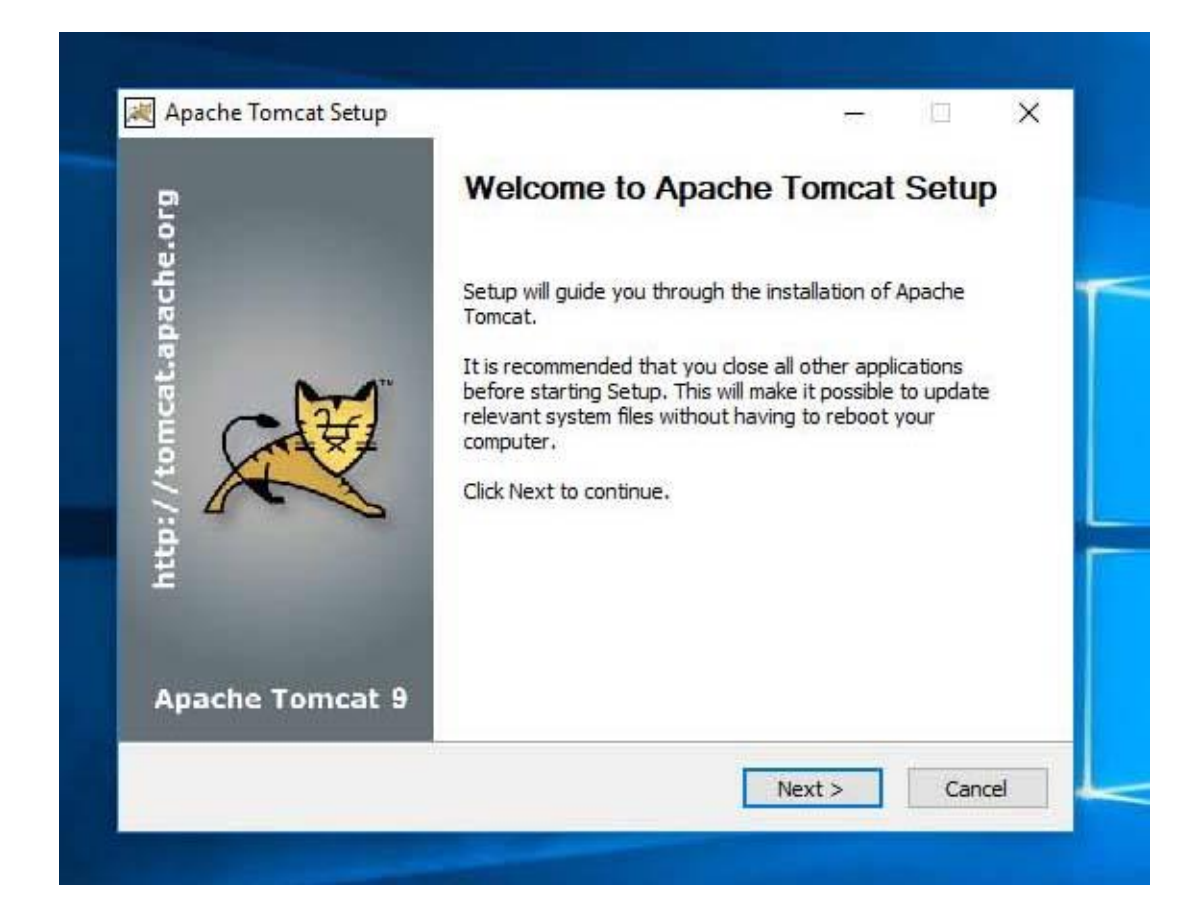

# Select all (click next)

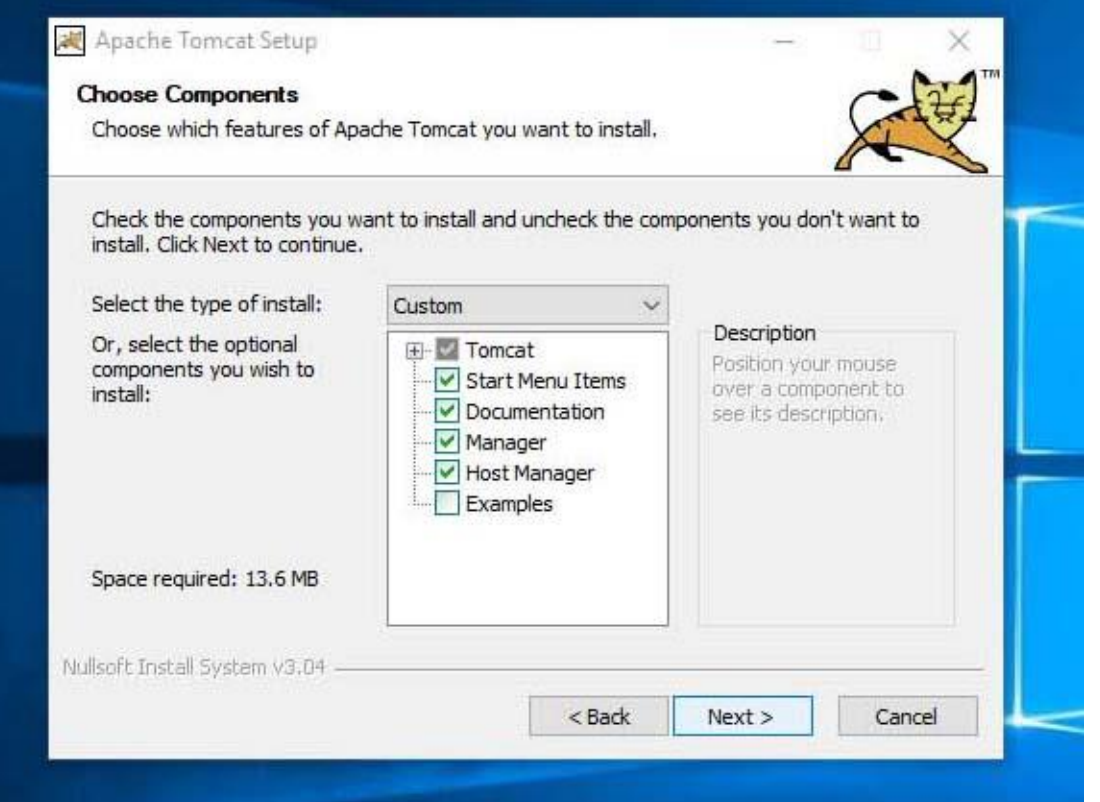

## Destination unchanged (click next)

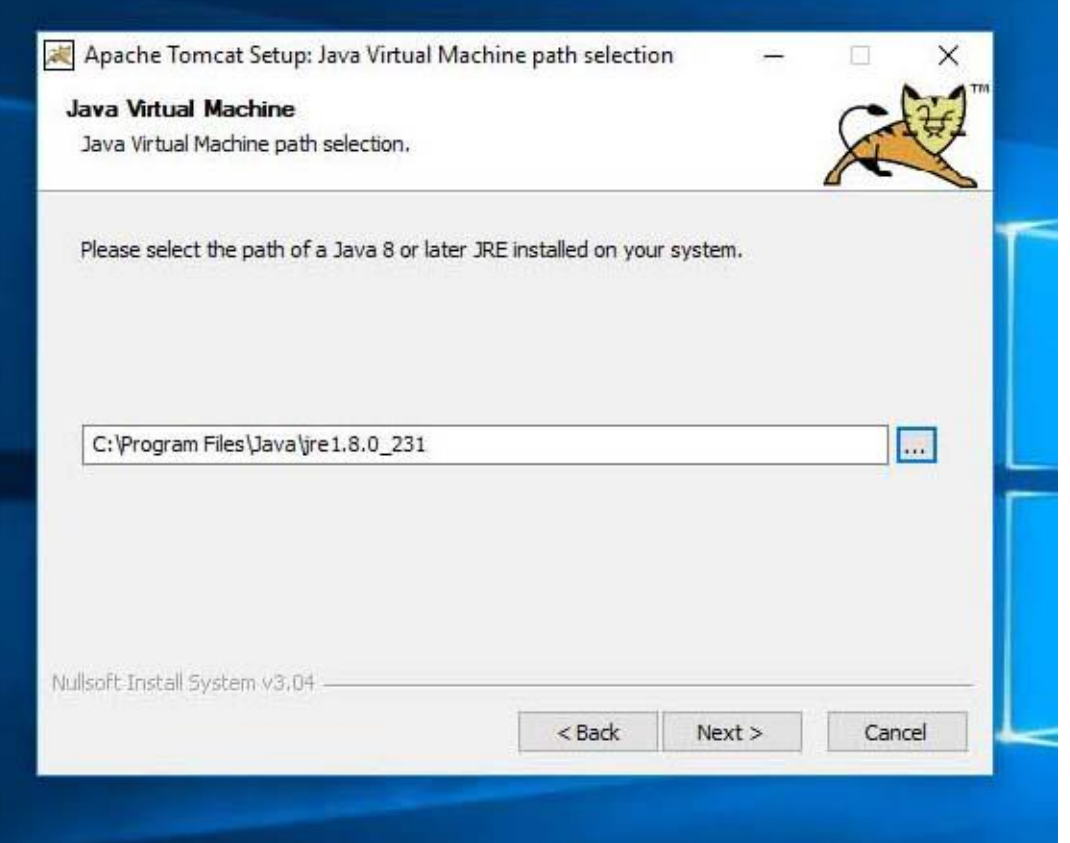

# Change the destination to C:\Tomacat

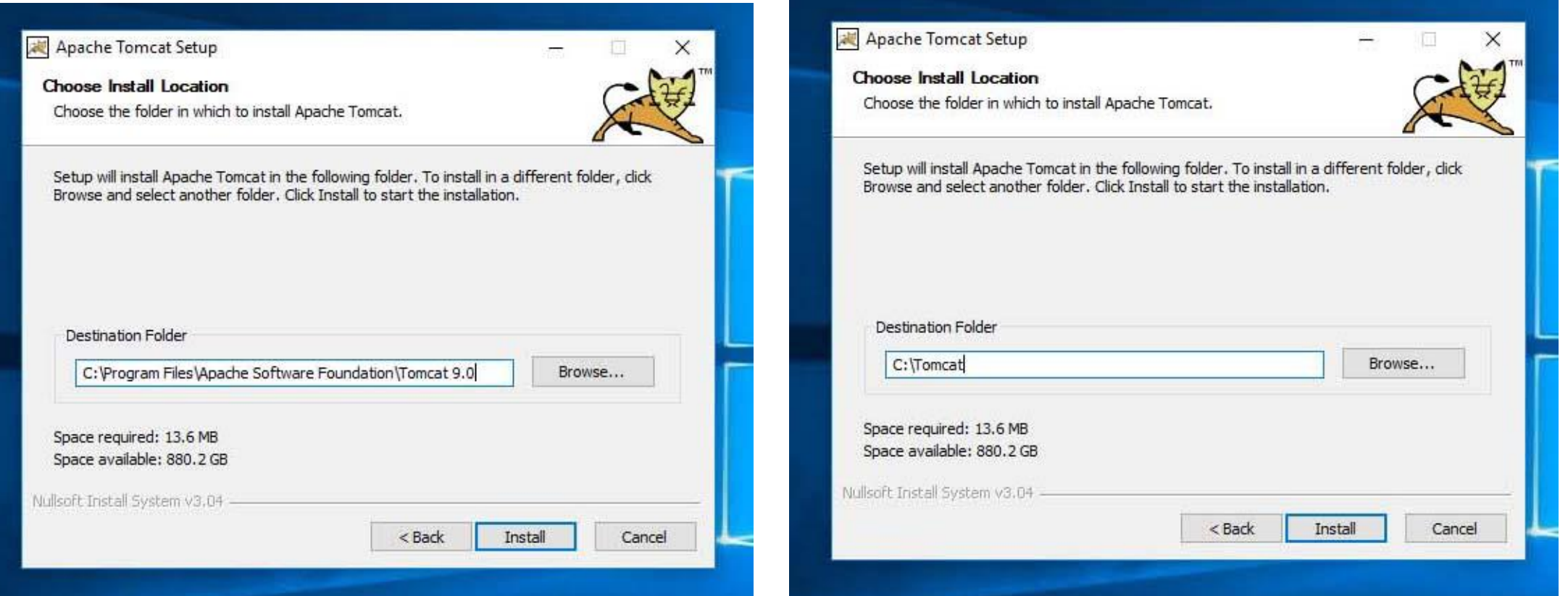

## Click on Run Apache Tomcat and Finish

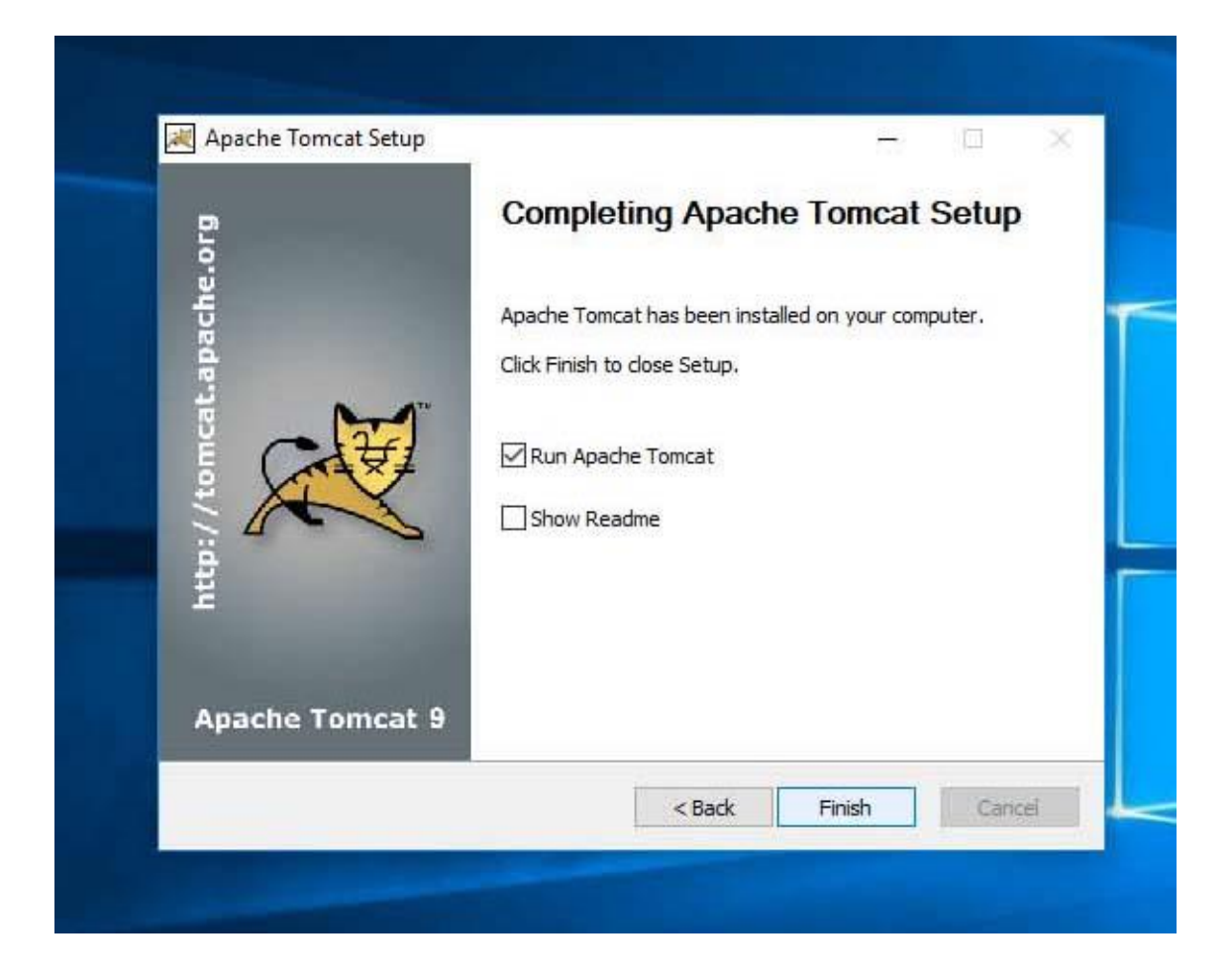

## Make sure weather your Tomcat is running or not in the Task Bar of the machine

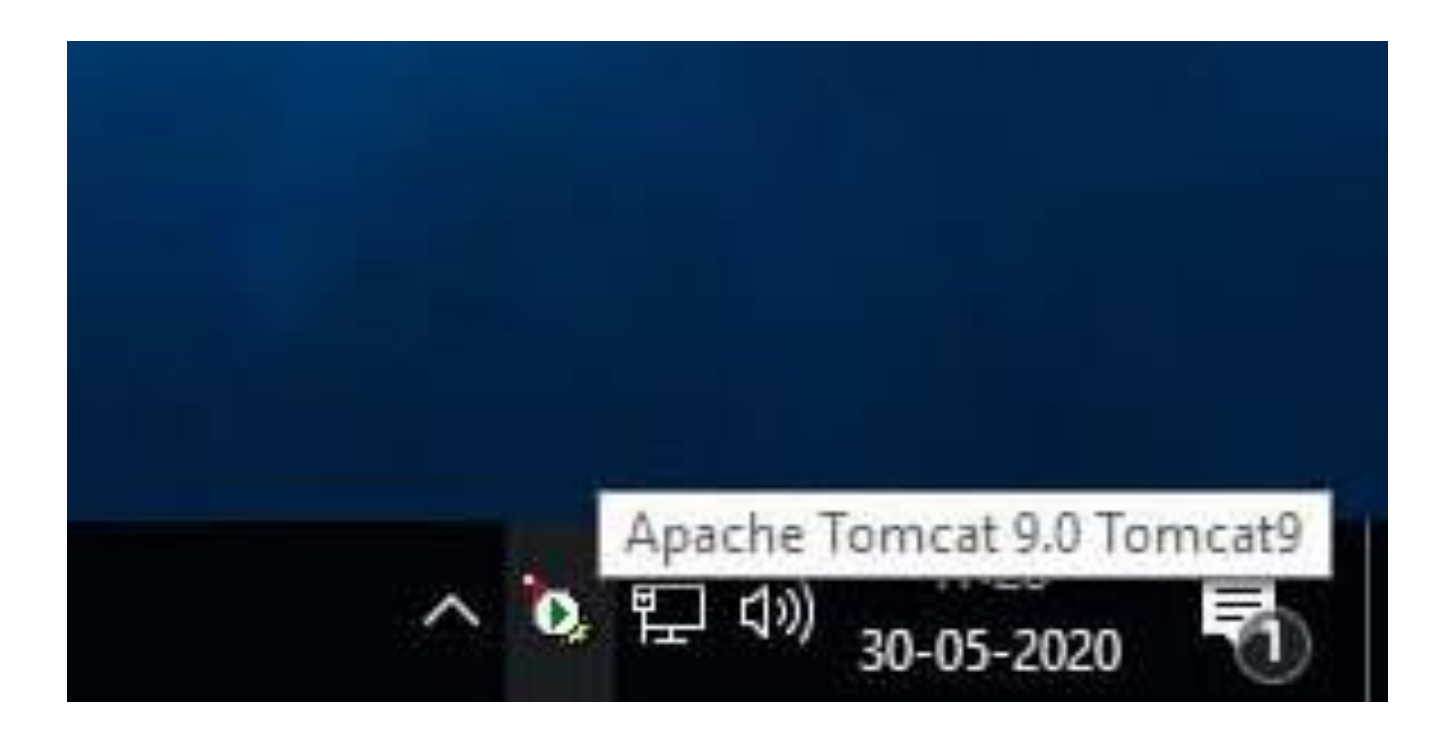

#### Also check in any web browser by typing *localhost:8080* If you see the following screen, then your Tomcat is properly installed.

 $\leftarrow$ 

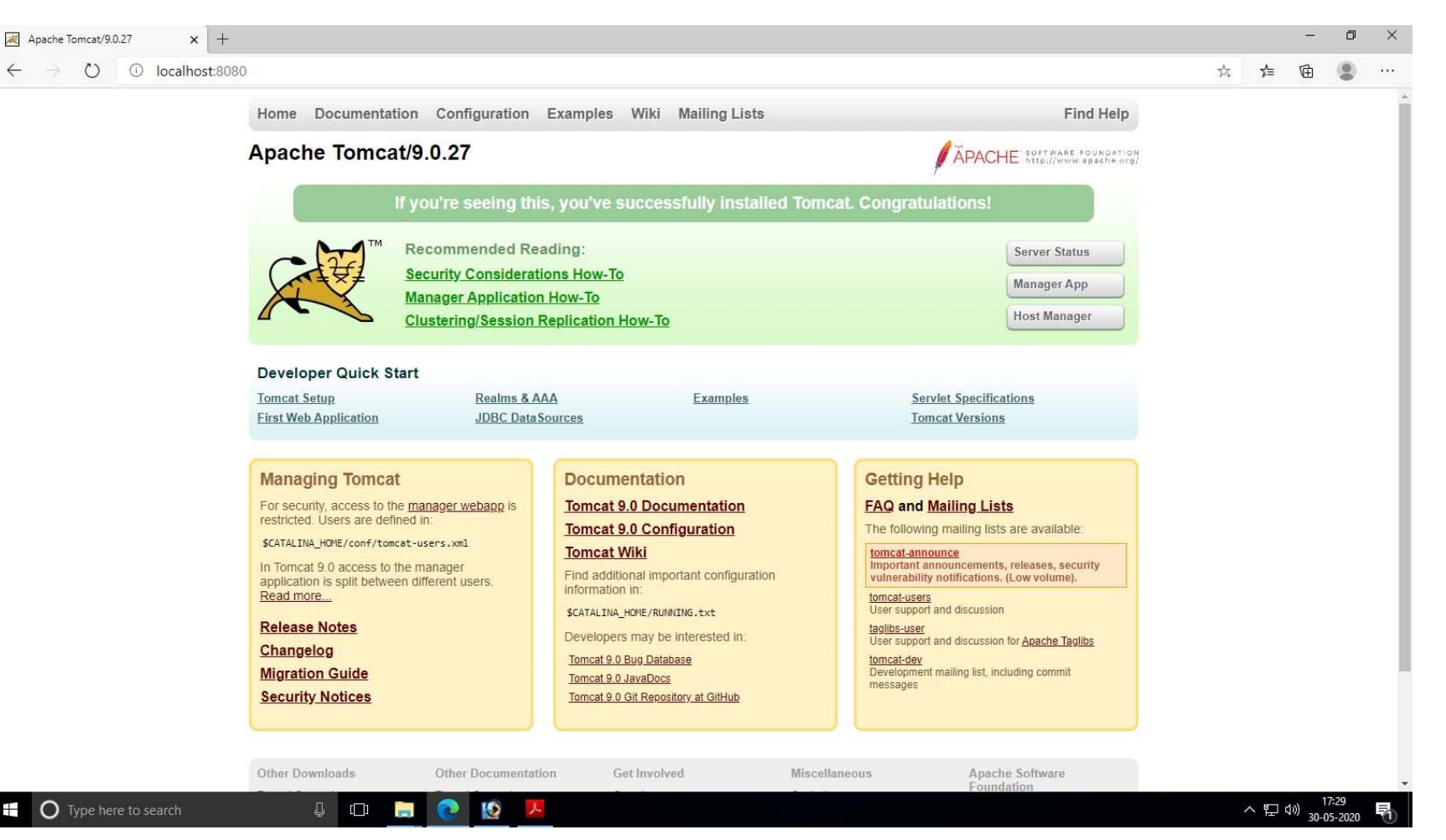

In the next boot of the machine you have to click on the *Monitor Tomcat* button by clicking on the Start button of your Windows

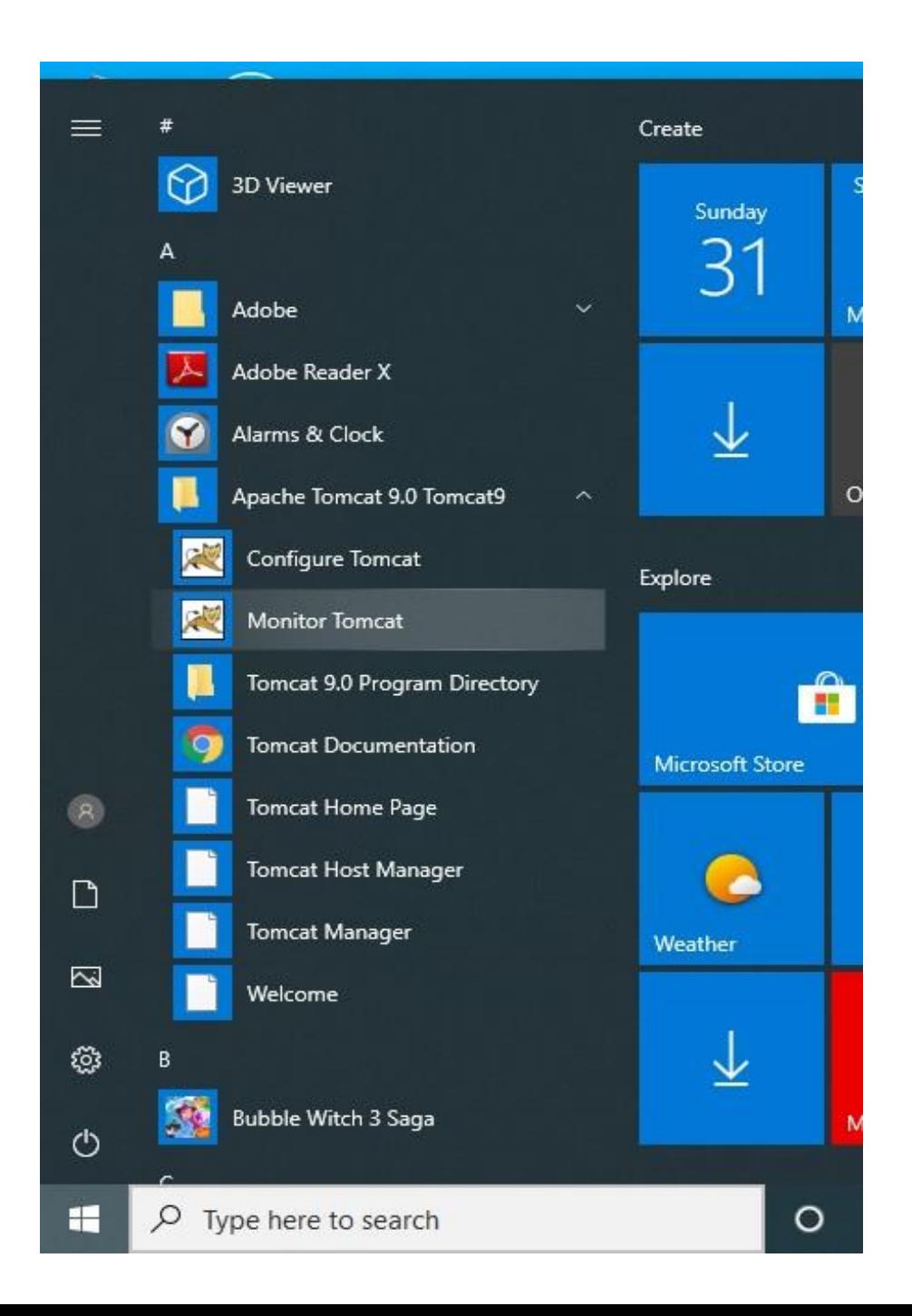

#### Such a message may appear. Its an authentication problem. Don't worry. We have solutions.

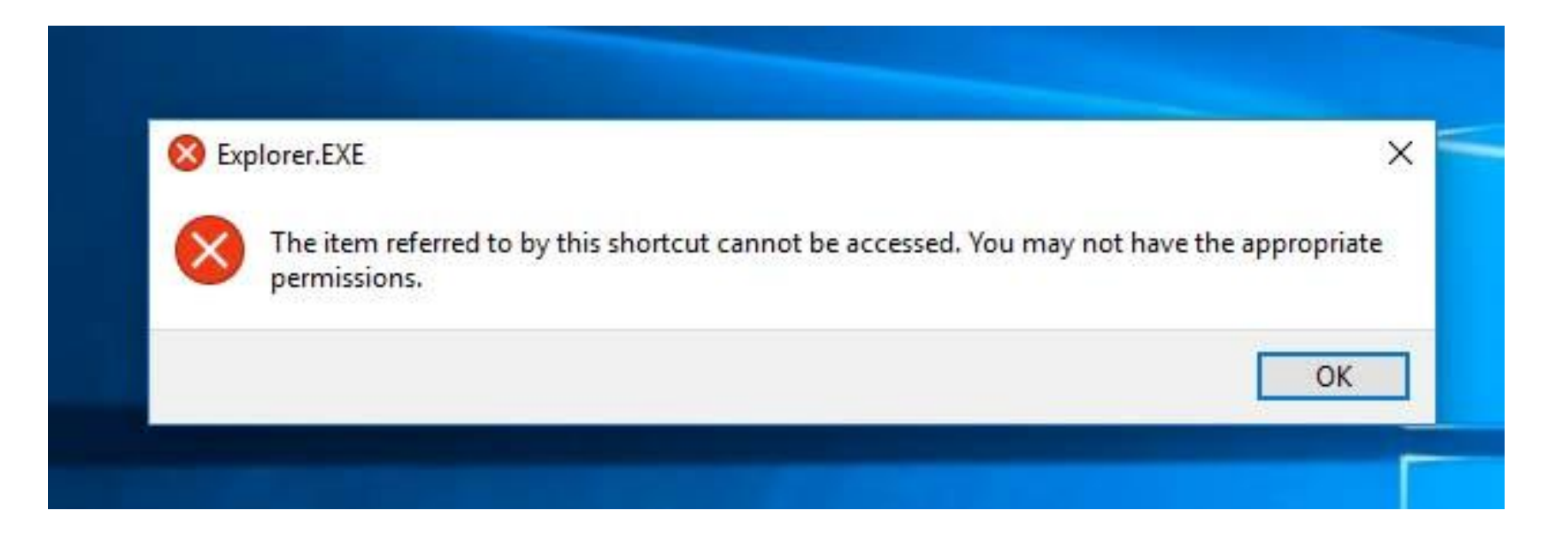

## Go to the location C:\Tomcat\bin and right click on Tomcat9w icon

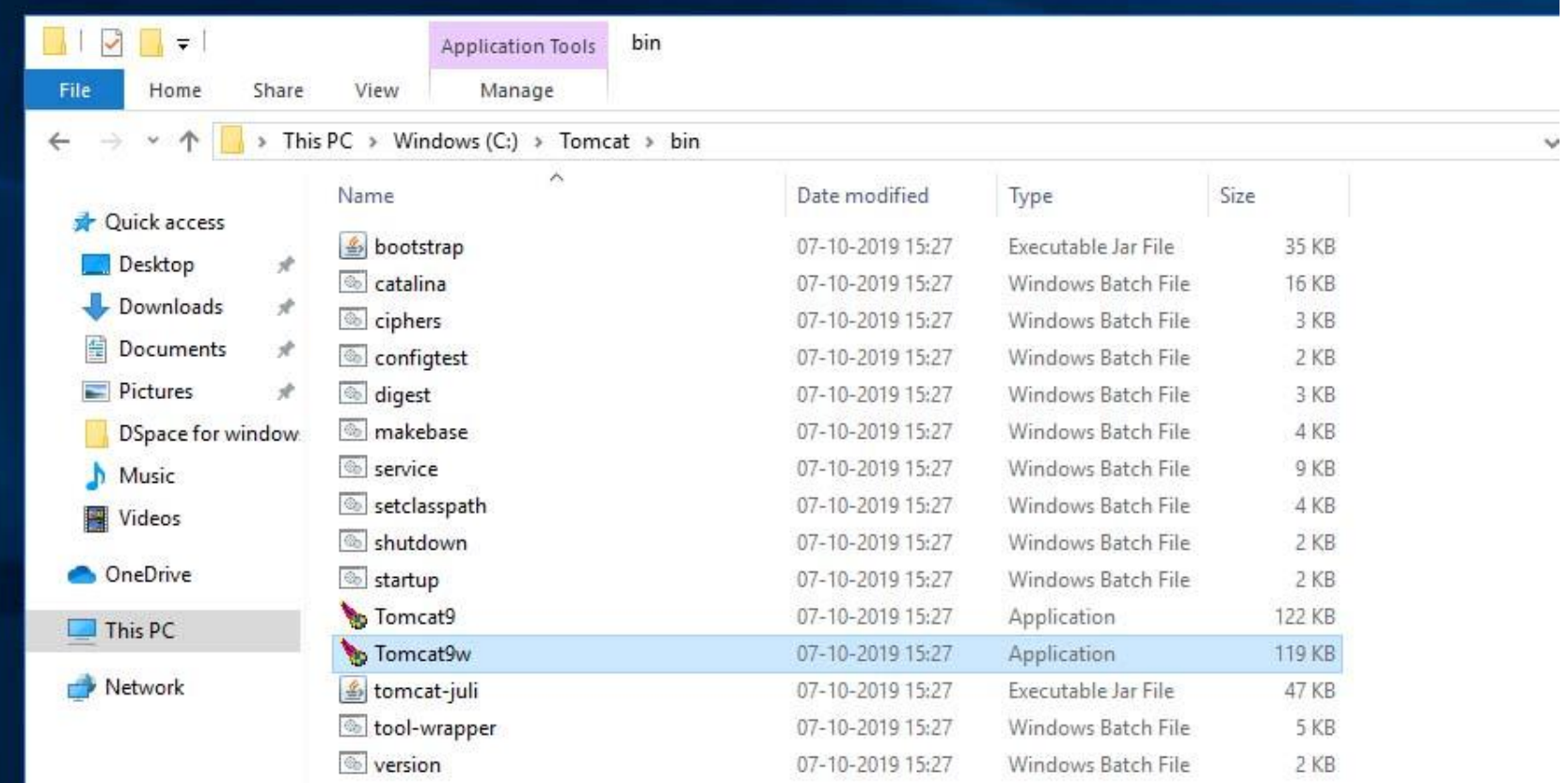

When this screen appears, go to Compatibility section and check the option Run this program as an administrator. Click Apply and OK.

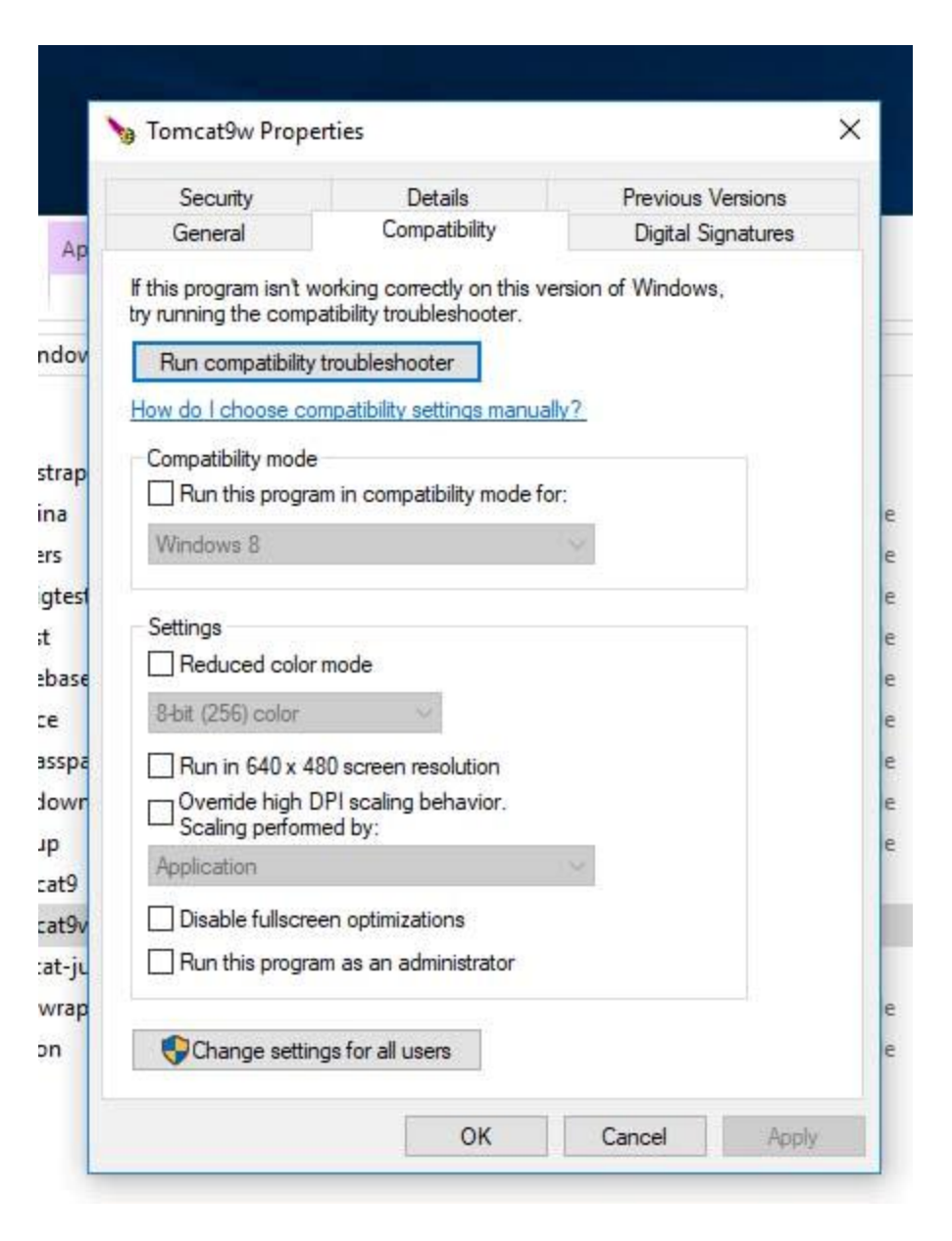

## Now go the Tomcat icon on the Task Bar of your machine and right click, then Start the service.

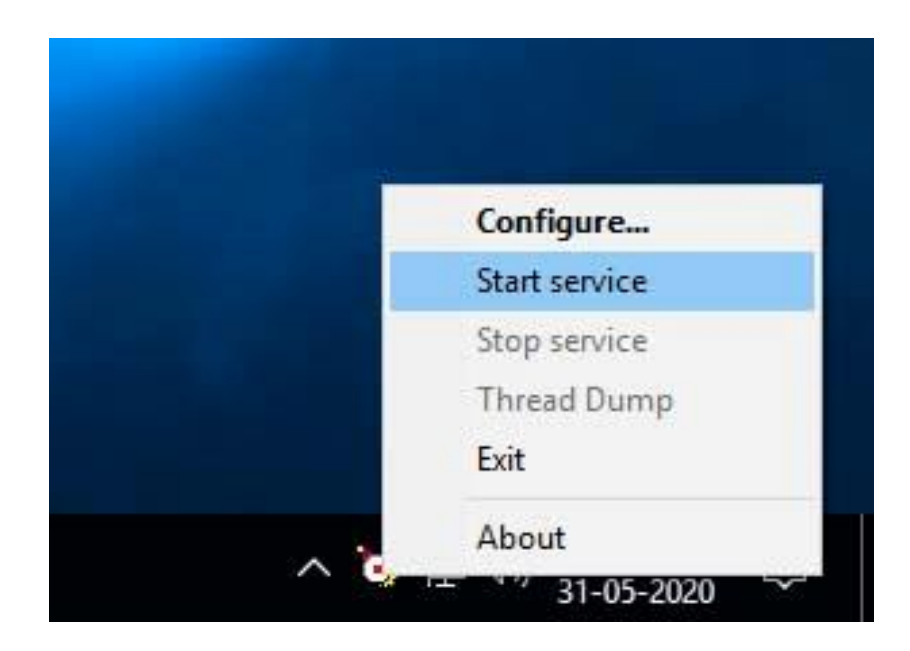

## Install Postgresql (click next)

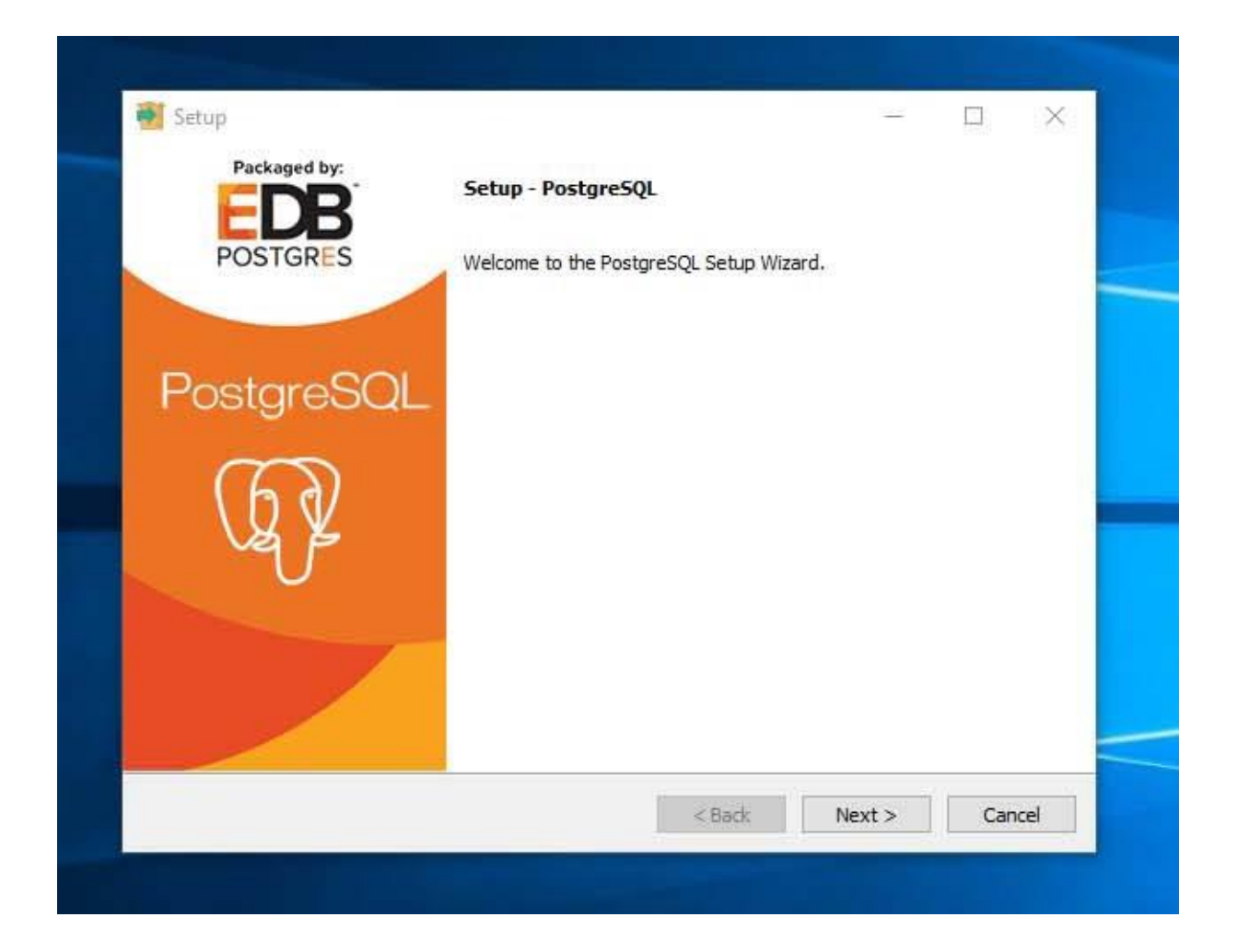

## Destination unchanged (click next)

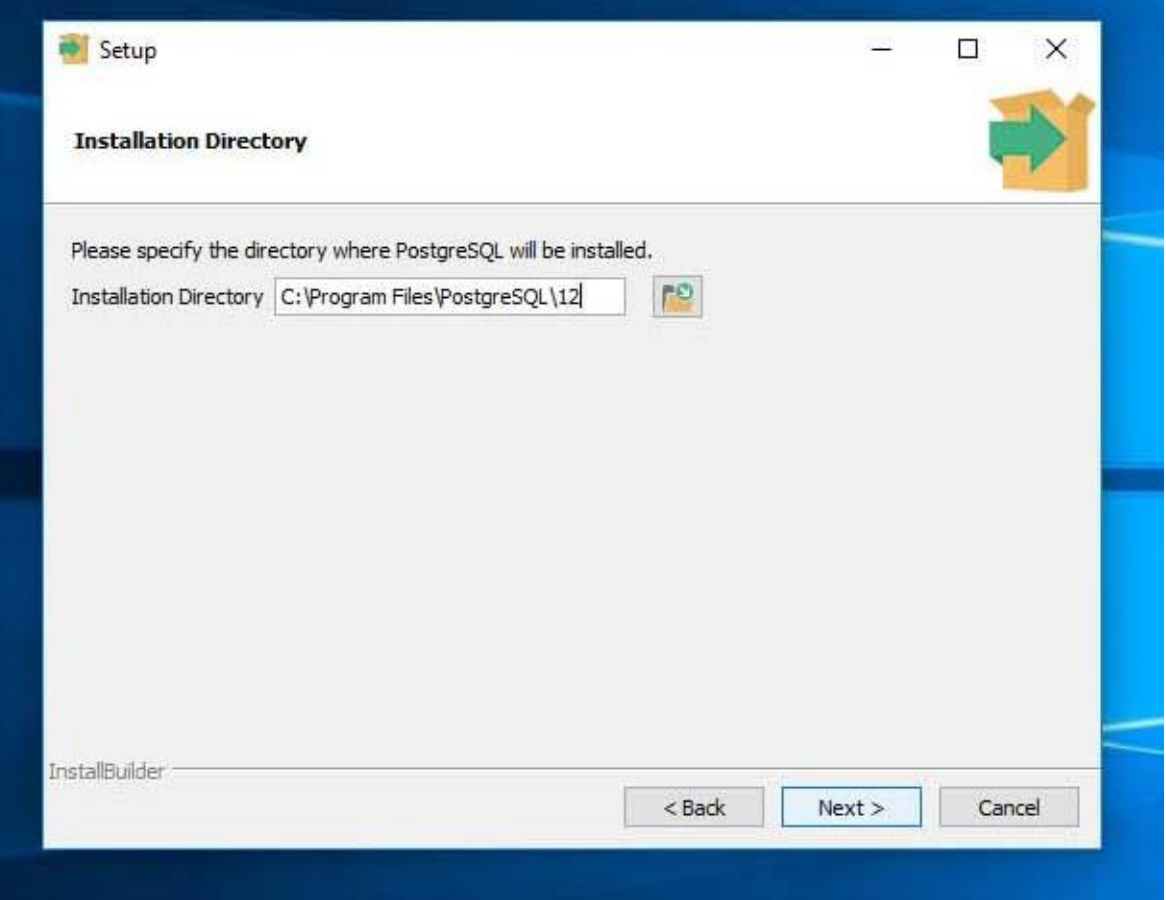

## Type *postgres* as password

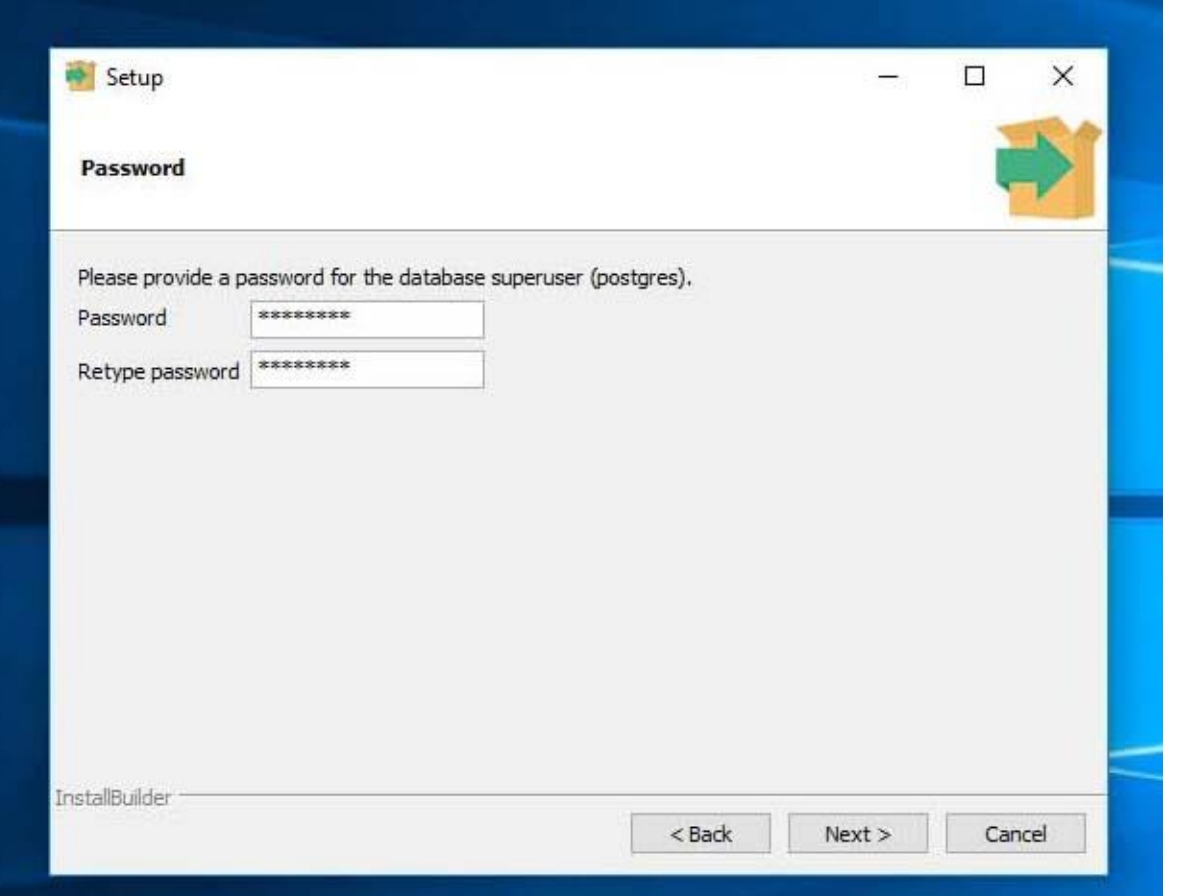

### Uncheck the *Stack Builder* and click on *Finish*

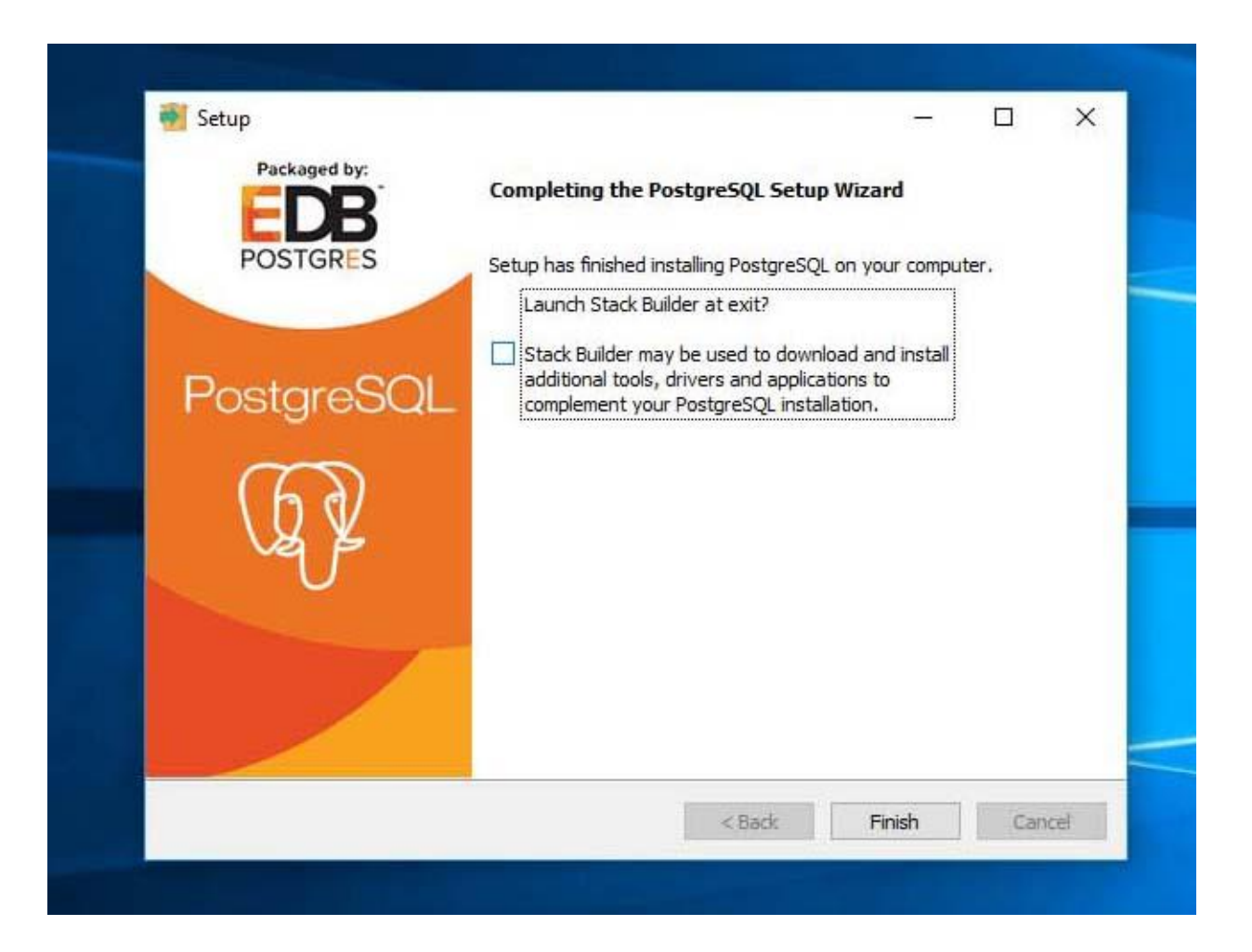

#### Now create a database and login role. Chose pgAdmin 4 from the start button.

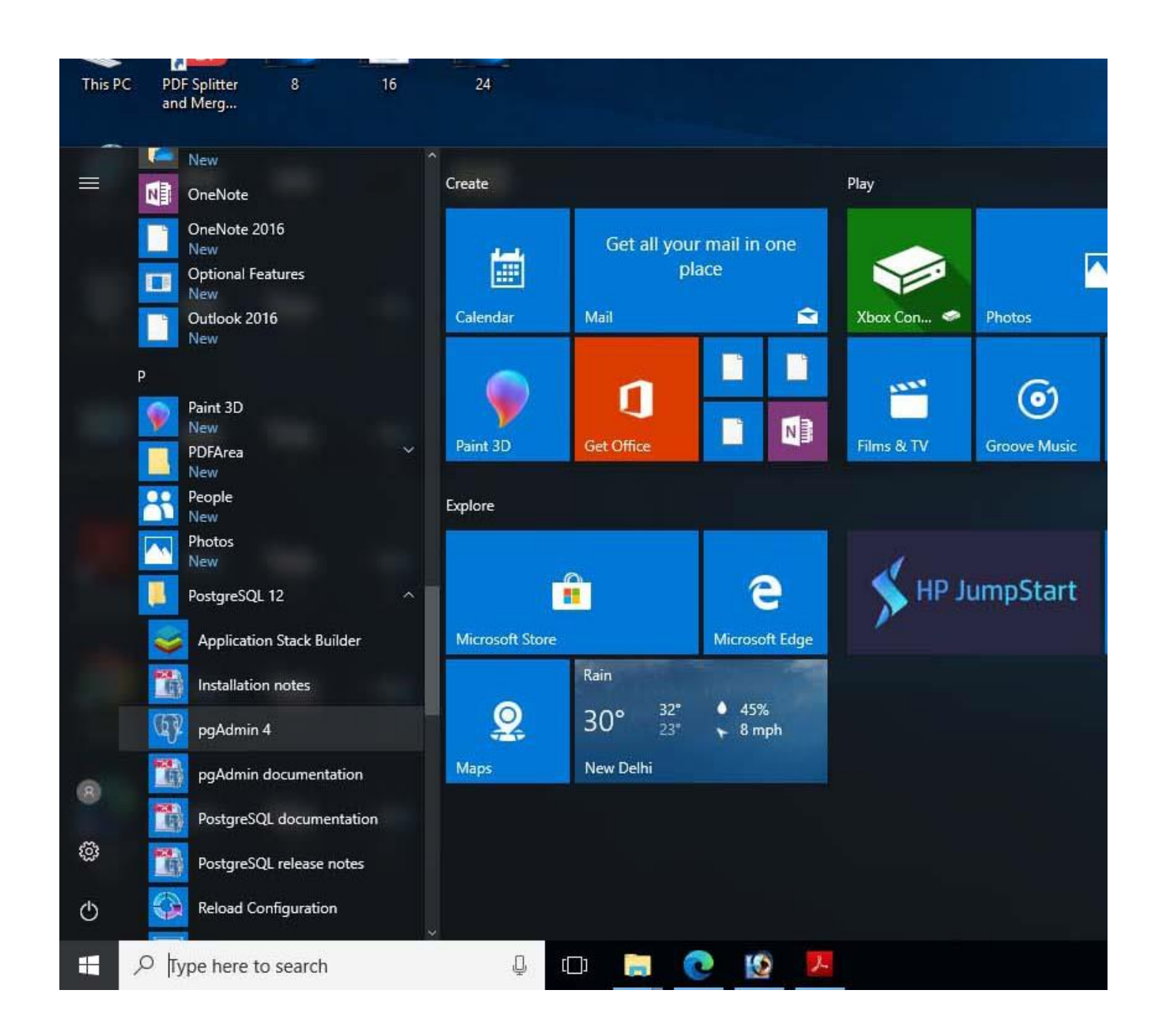

## The screen will appear in a web browser. Type the password. We gave *postgres* as password.

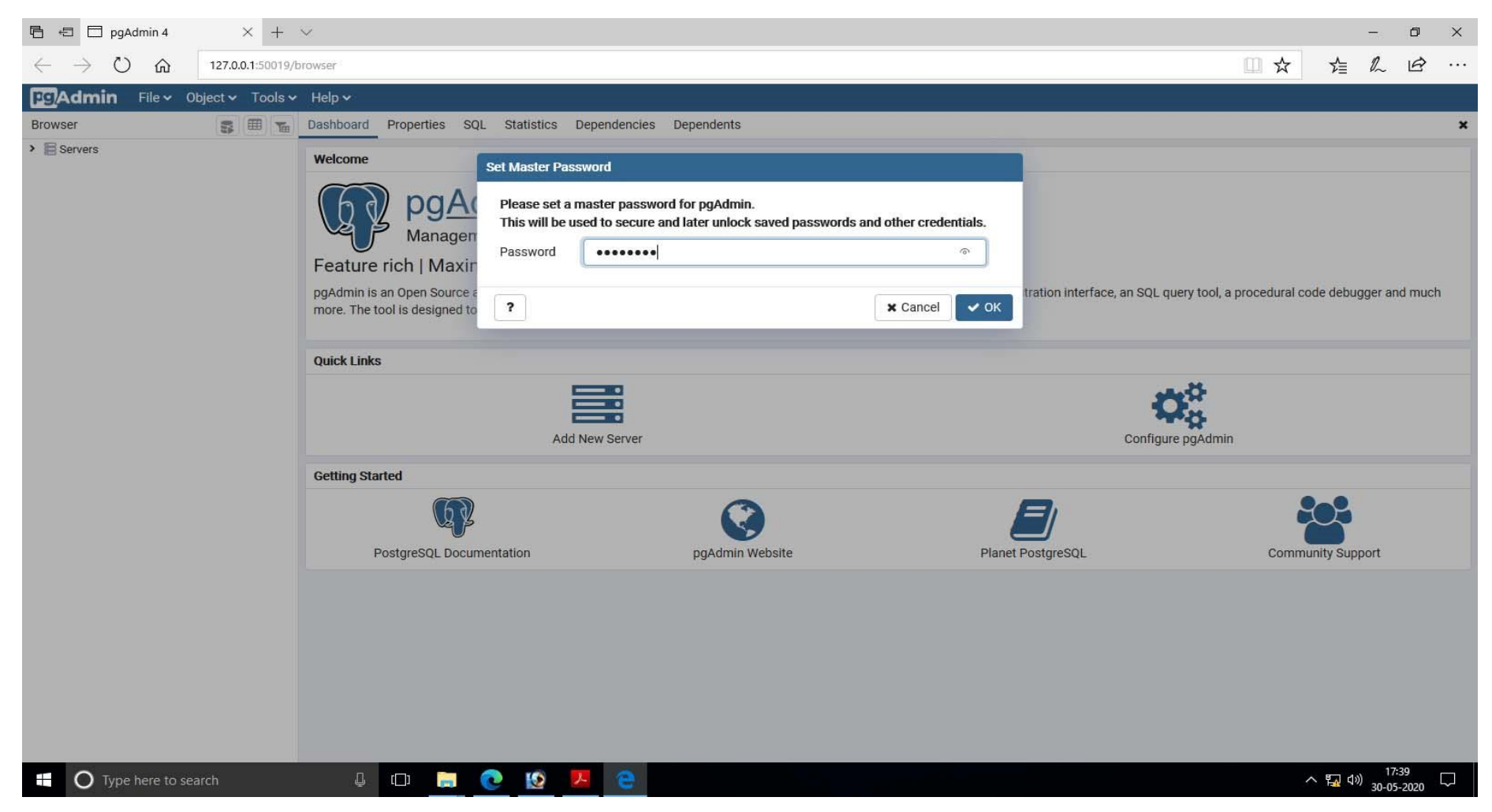

# Again password is postgres.

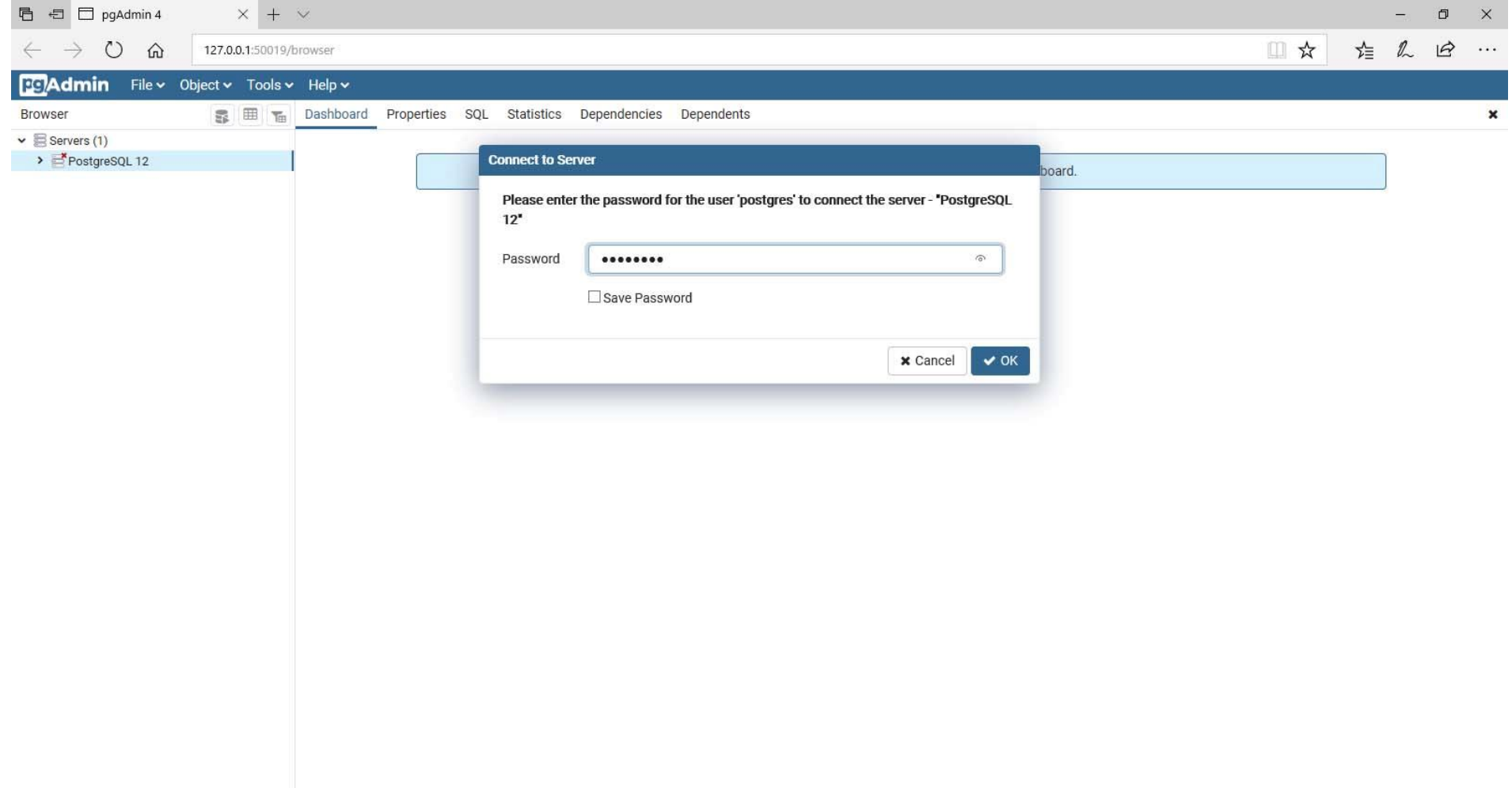

## First create the login role for our database

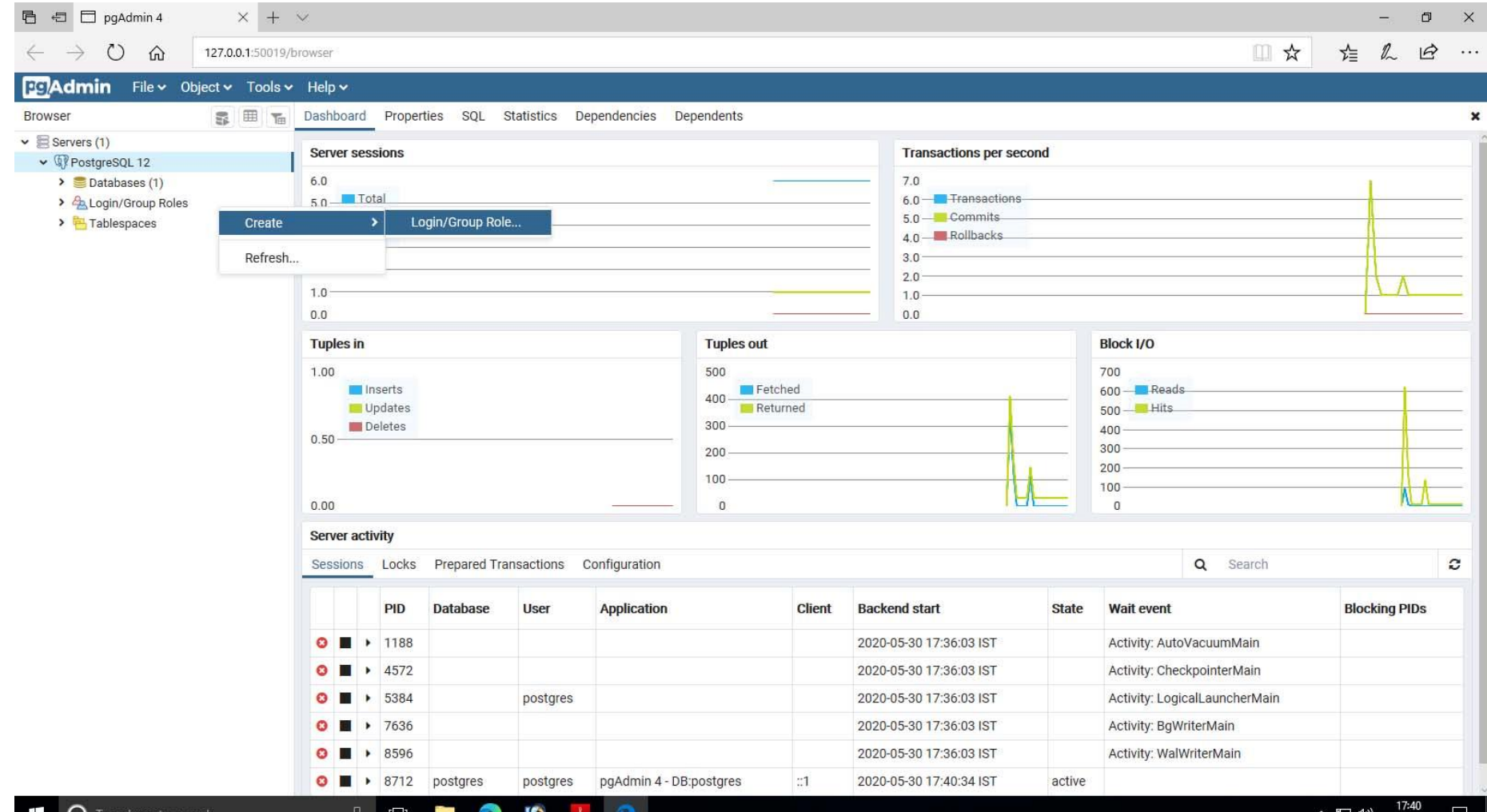

## Login name as *dspace*. You can give any.

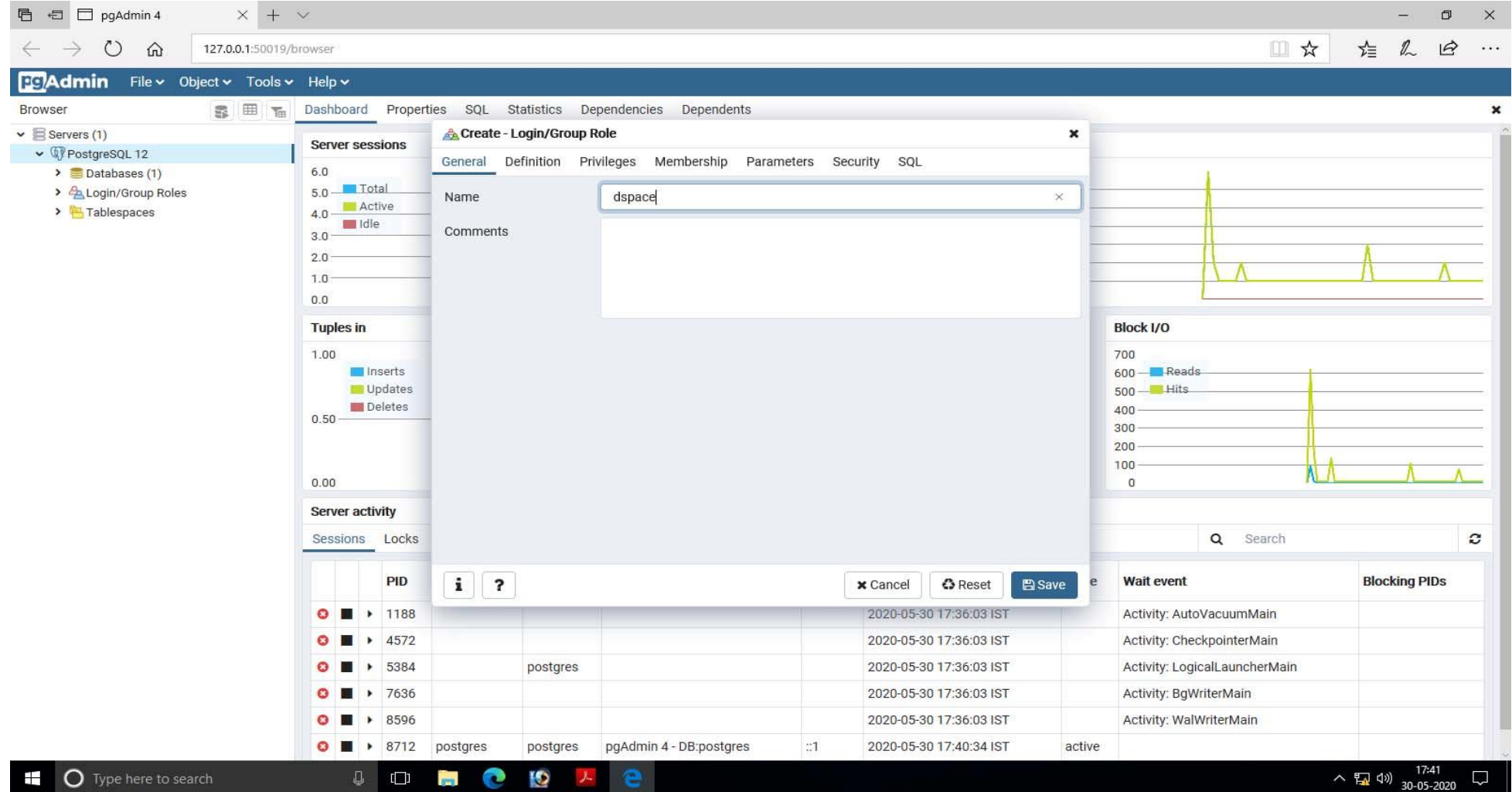

## Password as *dspace*. You can give your own.

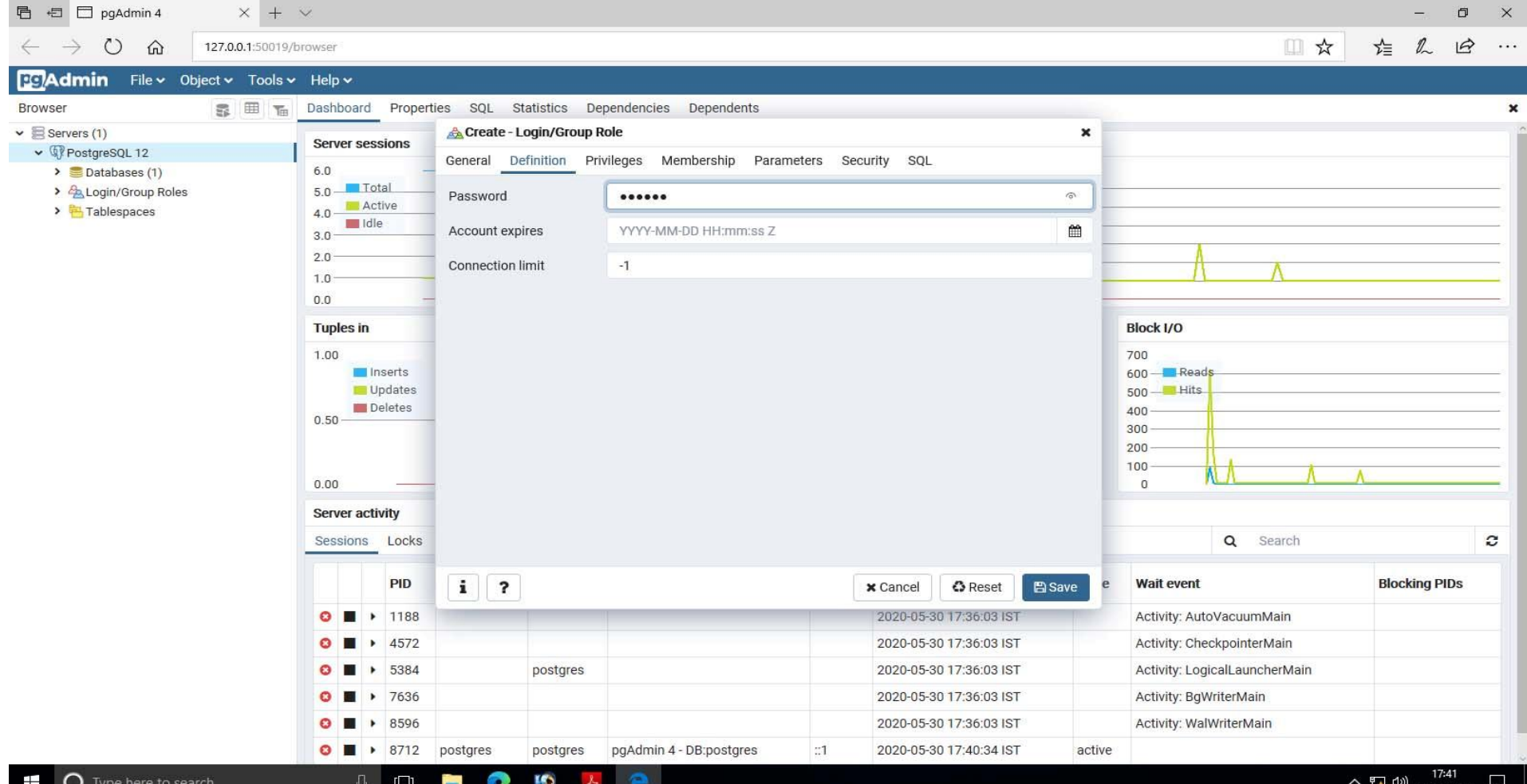

# Check all privileges and Save

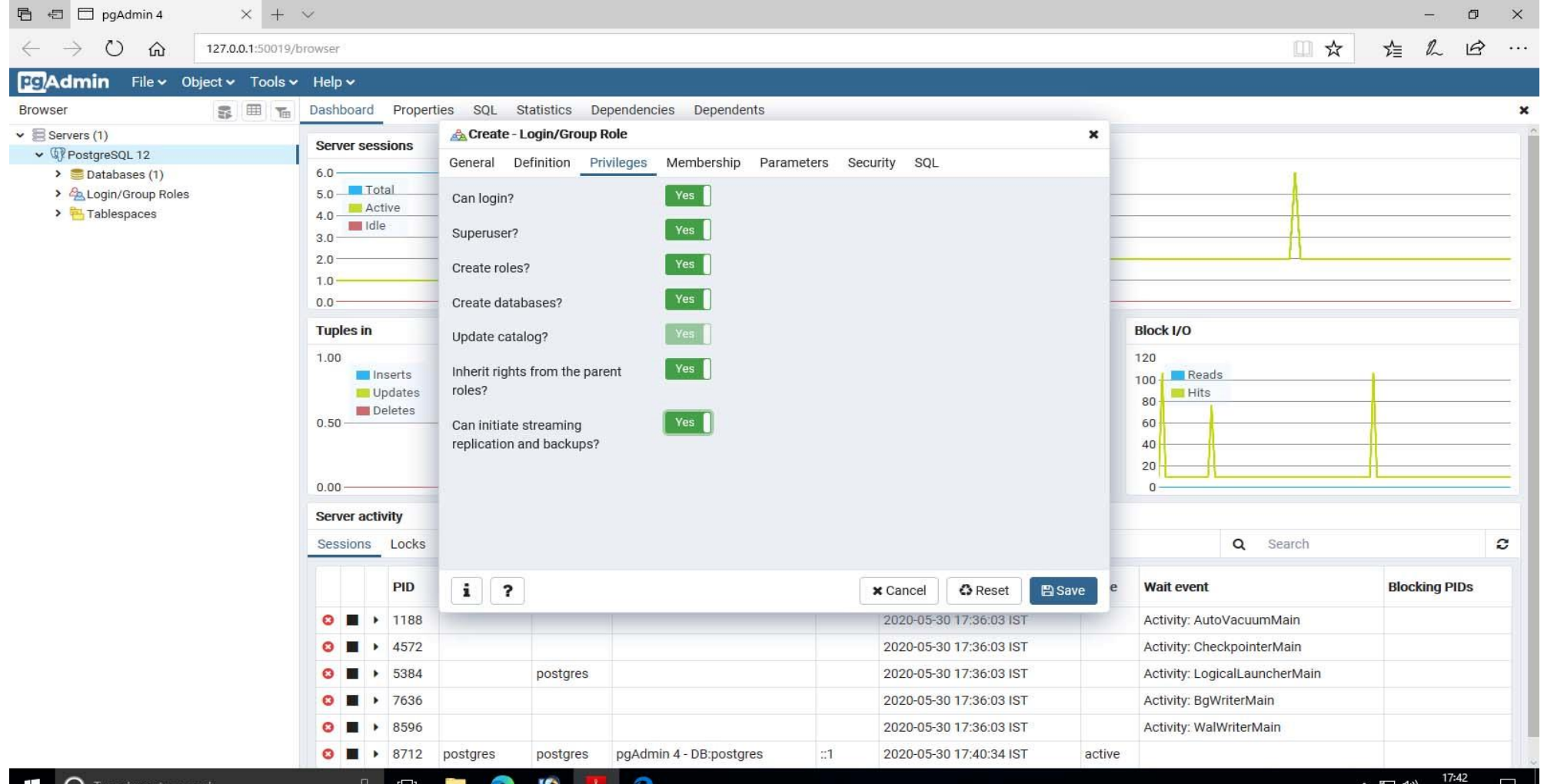

30-05-2020

## Now we have to create our database

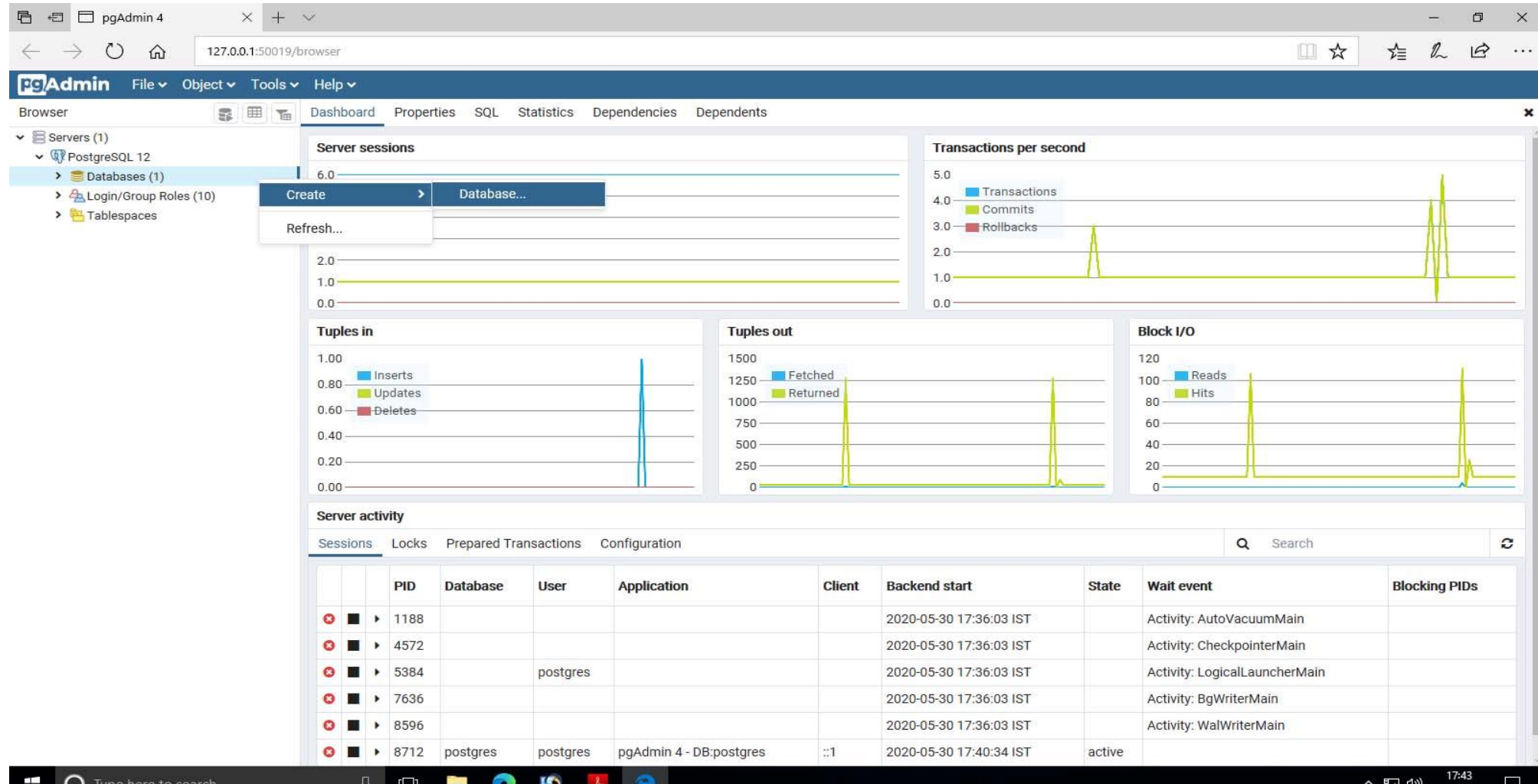

## Database name *dspace*. You can give your own. Owner as *dspace*.

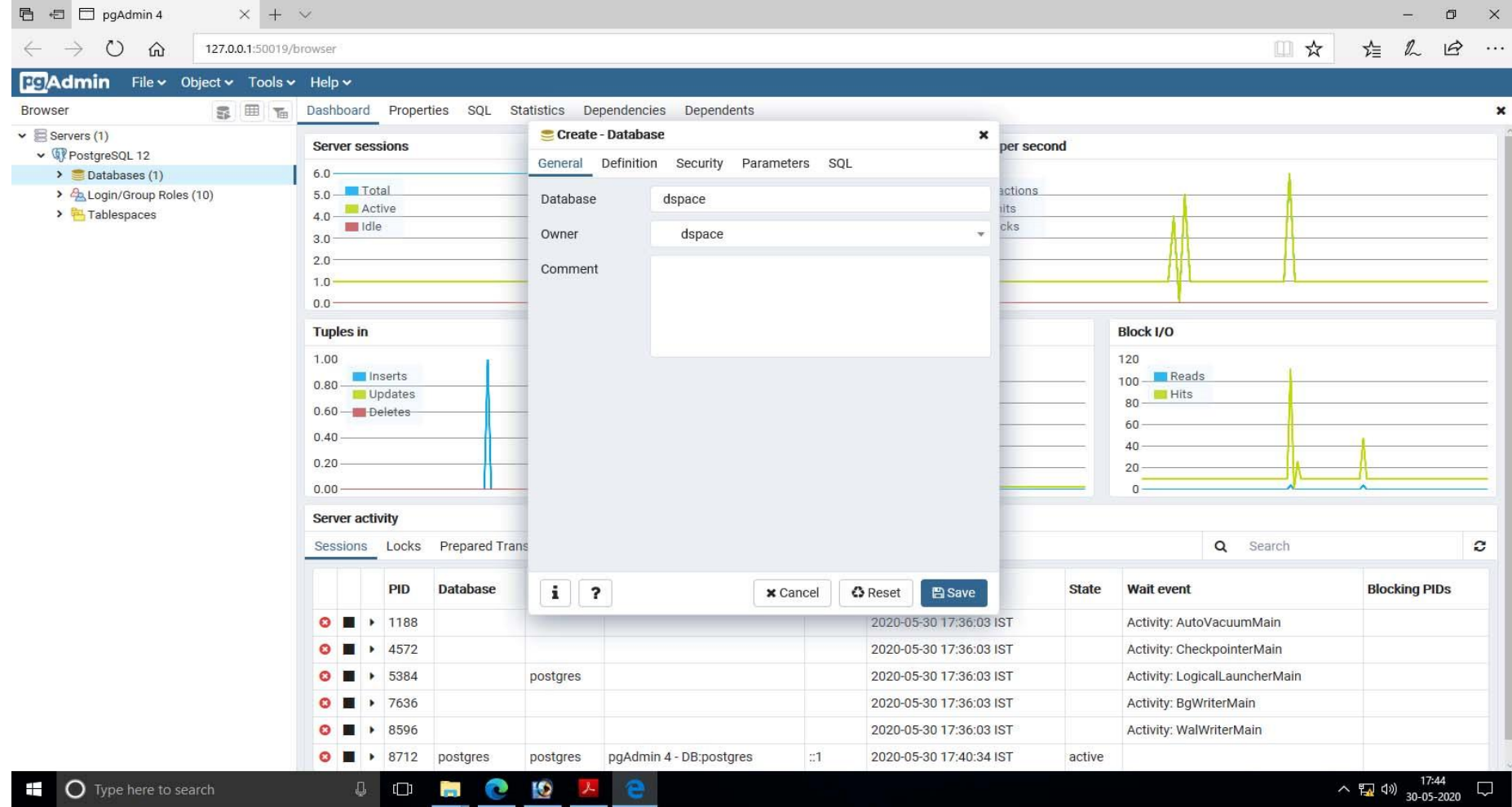

## Choose UTF8 encoding and Save

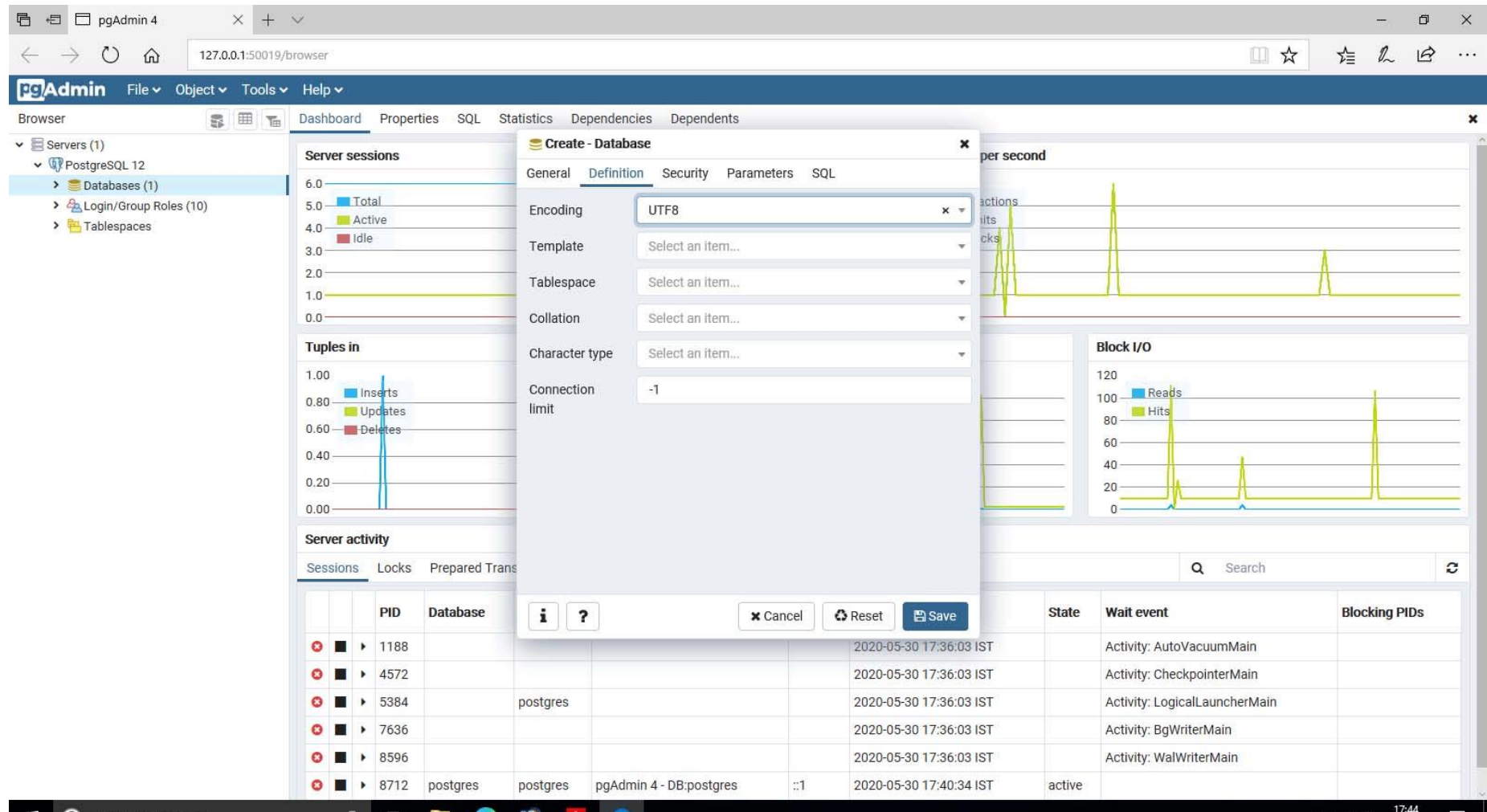

⋓

# Now, we have to create the Extension.

Ю

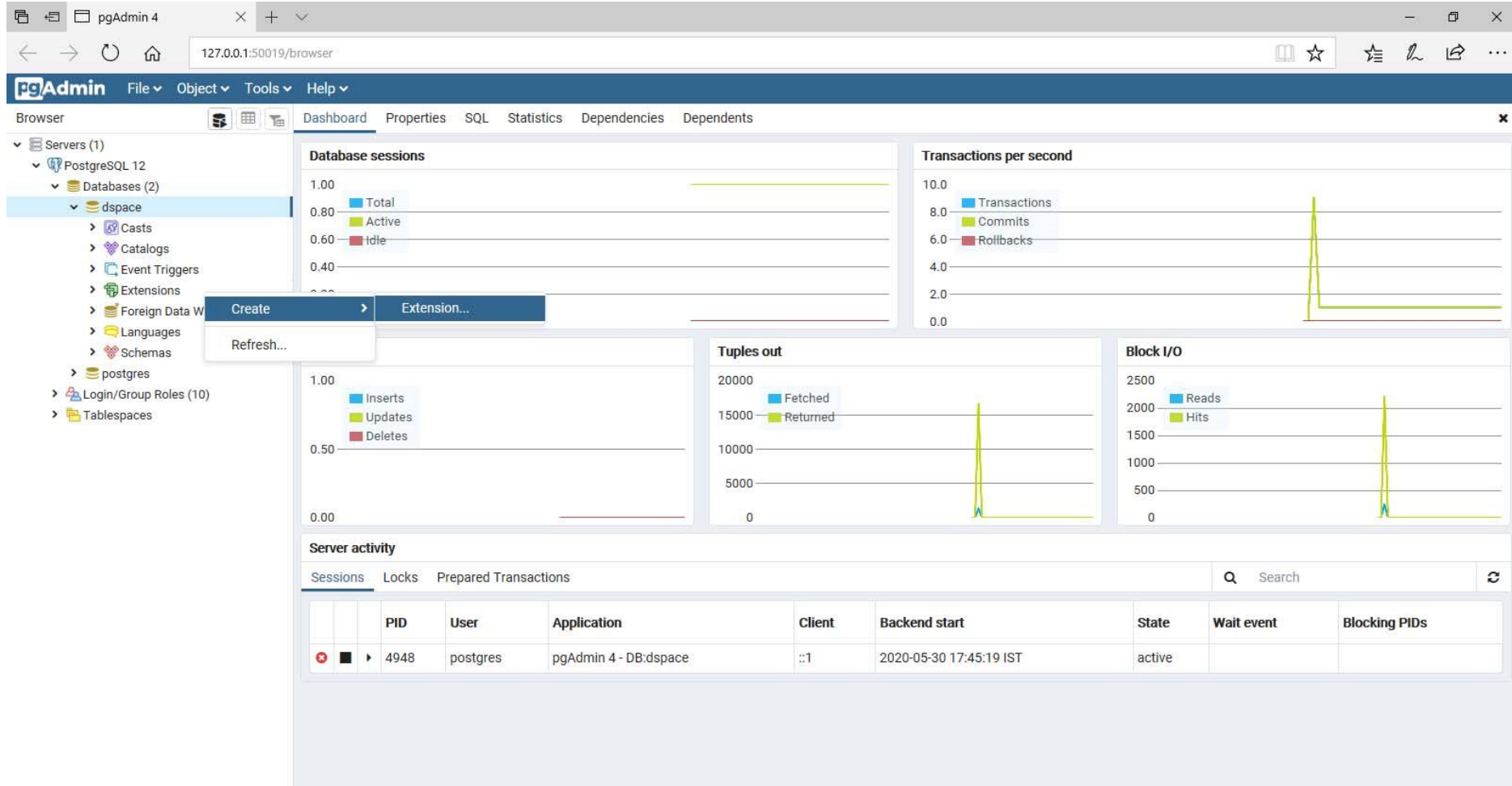

## Select *pgcrypto* from the dropdown menu and Save.

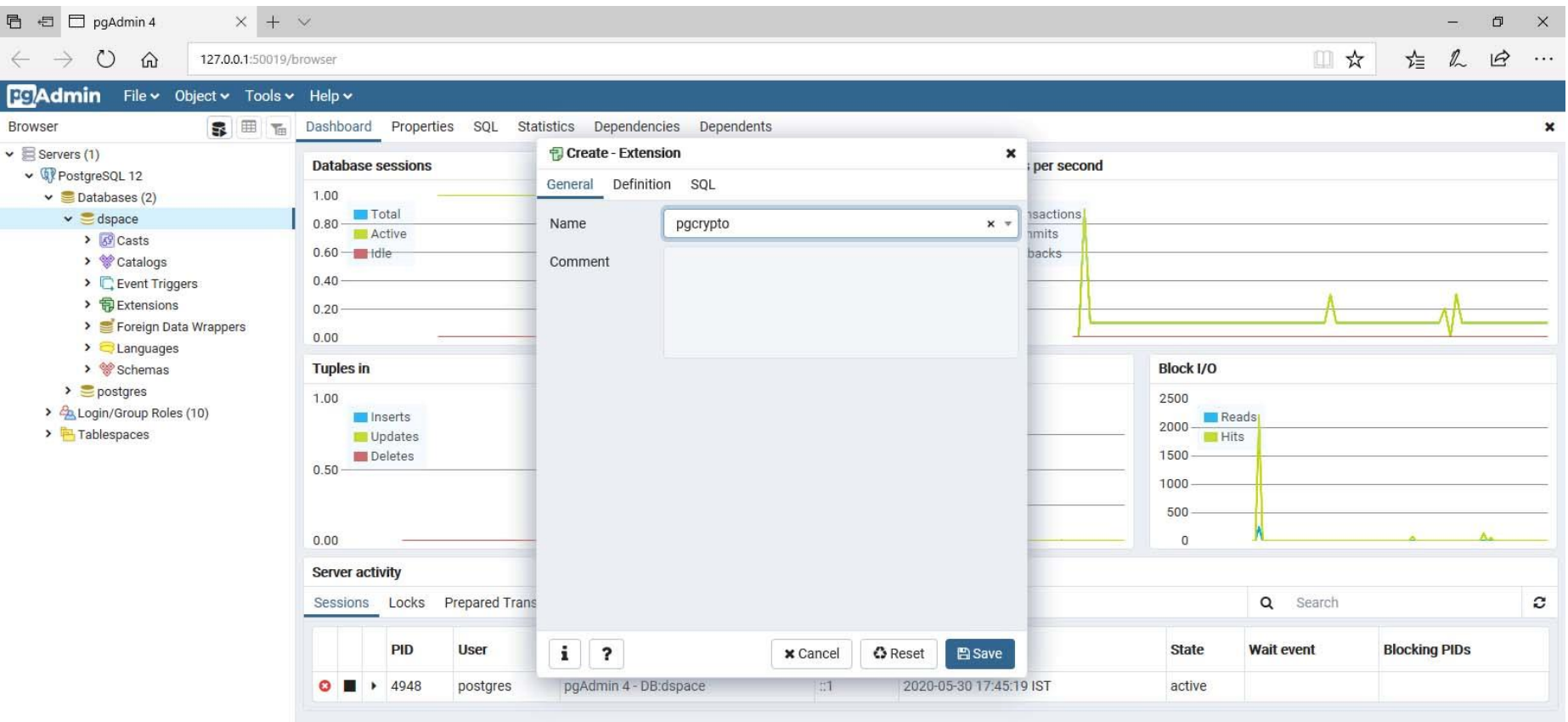

Ю

#### In this step we will configure our DSpace application. Navigate to C:\Build\dspace\config\dspace.cfg file

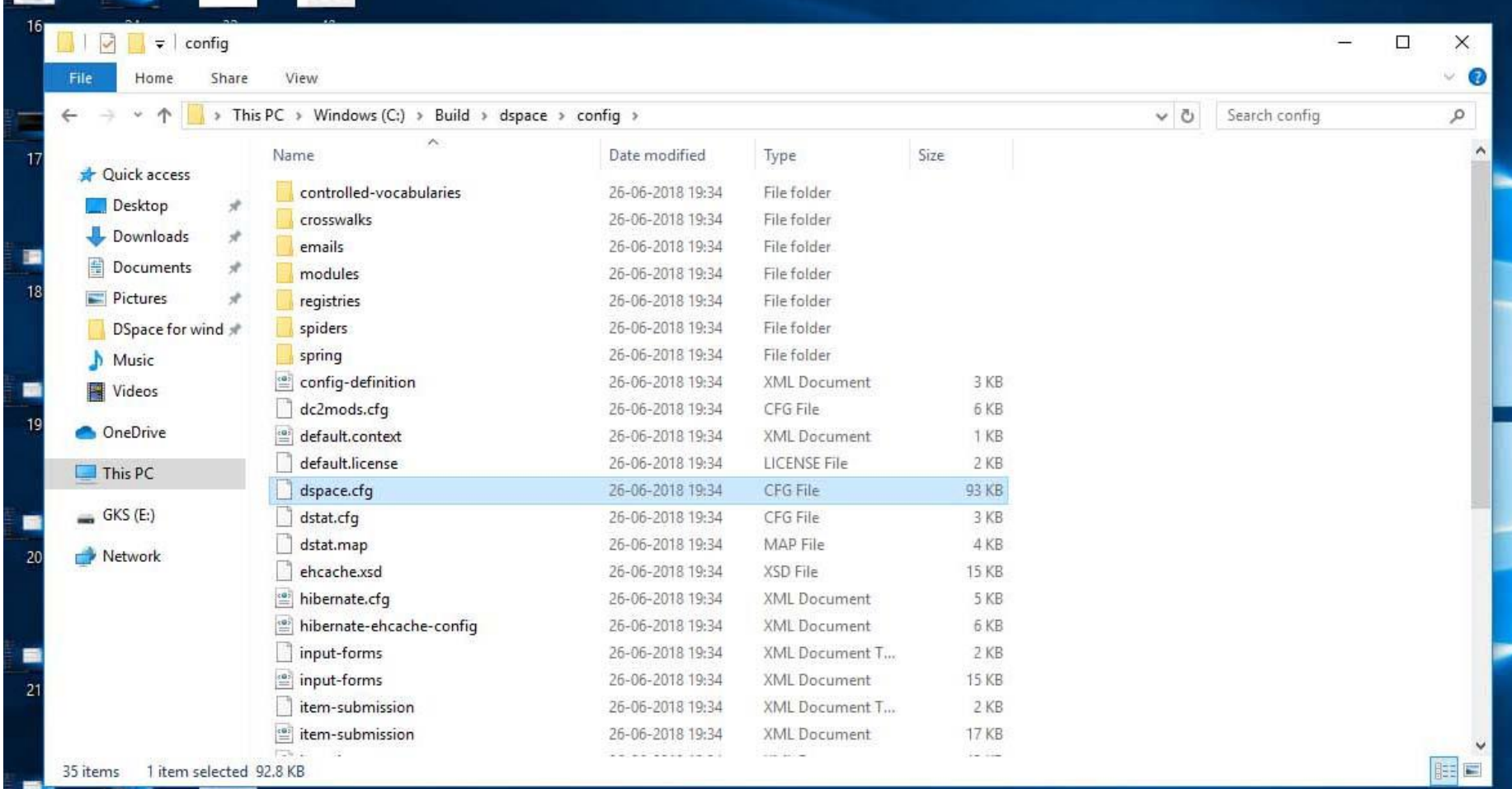

Open the *dspace.cfg* file and set the installation directory as C:/dspace

#### Also, we have changed our DSpace site name as DSpace at KKHSOU. You ca give your own.

#### ##### Basic information ######

# DSpace installation directory # Windows note: Please remember to use forward slashes for all paths (e.g. C:/dspace) dspace.dir =  $C$ :/dspace

# DSpace host name - should match base URL. Do not include port number. dspace.hostname = localhost

# DSpace base host URL. Include port number etc.  $dspace$ .baseUrl = http://localhost:8080

# The user interface you will be using for DSpace. Common usage is either xmlui or jspui  $dspace.ui = xmlui$ 

# Full link your end users will use to access DSpace. In most cases, this will be the baseurl followed by # the context path to the UI you are using.

# Alternatively, you can use a url redirect or deploy the web application under the servlet container root.  $#$  In this case, make sure to remove the /\${dspace.ui} from the dspace.url property. dspace.url =  $$$ {dspace.baseUrl}/ $$$ {dspace.ui}

```
# Optional: DSpace URL for mobile access
# This
#degree.mobileUr1 = http://mobile.example.com
```
# Name of the site dspace.name = DSpace at KKHSOU

We have given database user name and password as *dspace*. If you have given your own change the value here.

#### You can set your mail server here.

# Database username and password  $db.$ username = dspace  $db.password = dspace$ 

##### Email settings ######

# SMTP mail server (allows DSpace to send email notifications)  $mail-server = smtp.execute.com$ 

```
# SMTP mail server authentication username and password (if
required)
mail-server.user_name =mail.server.password =
```
Its time to execute Maven. In this step we need internet connectivity. Go to the location C: | Build| dspace and type *mvn package* in command prompt.

**BBB** C:\Windows\System32\cmd.exe

Microsoft Windows [Version 10.0.15063] (c) 2017 Microsoft Corporation. All rights reserved.

C:\windows\system32>cd C:\Build\dspace

C:\Build\dspace>mvn package

#### Maven will continue building process and should end with *BUILD SUCCESS* as shown. It will take several minutes.

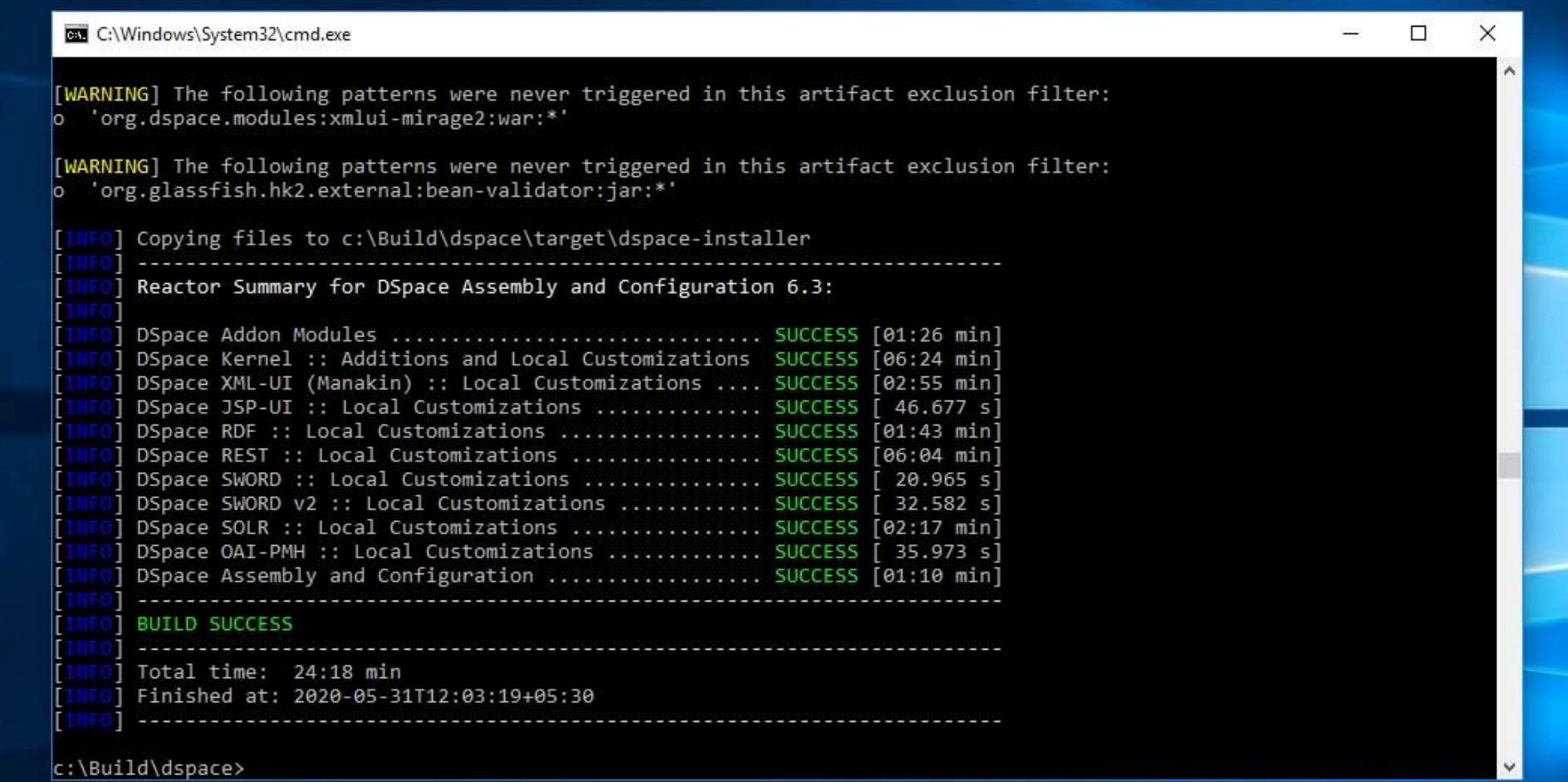

#### If your internet connection is running in a proxy, you have to configure Maven's settings. xm/file in the location C:\Maven\conf\ Change the value according to your setting.

```
<proxies>
   \langle -- proxy
     | Specification for one proxy, to be used in connecting to
the network.
    <proxy>
      <id>optional</id>
      <active>true</active>
      <protocol>http</protocol>
      <username>proxyuser</username>
      <password>proxypass</password>
      <host>proxy.host.net</host>
      <port>80</port>
      <nonProxyHosts>local.net|some.host.com</nonProxyHosts>
    \langle/proxy>
    \rightarrow</proxies>
```
#### Now its time to execute Ant. Go to the destination-C: | Build | dspace | target | dspace-installer Type *ant fresh\_install* and press enter.

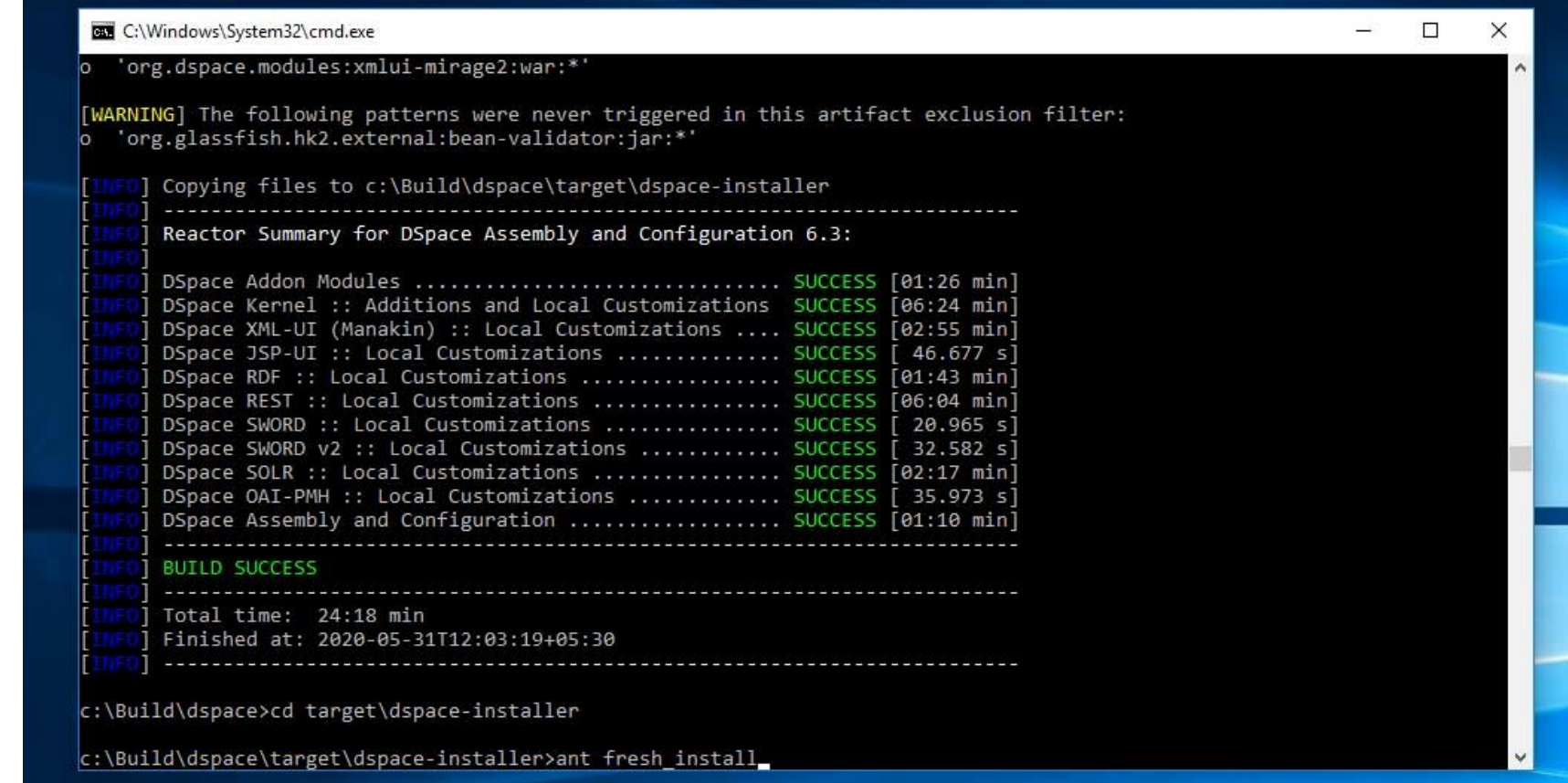

## Ant will continue its work and should end as BUILD SUCCESSFUL as shown below.

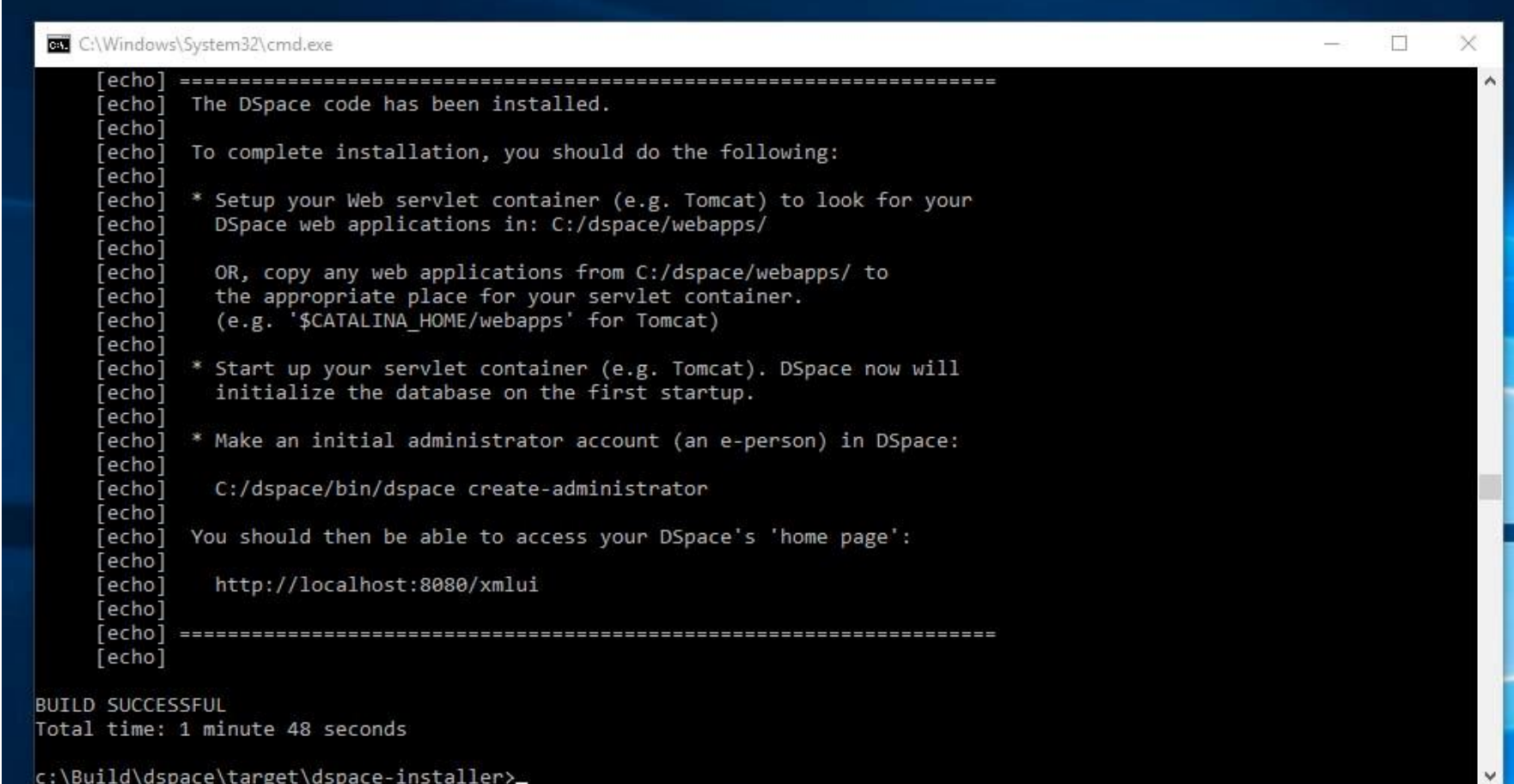

## Copy desired interface folders from C:\dsapce\webapps to C:\Tomcat\webapps

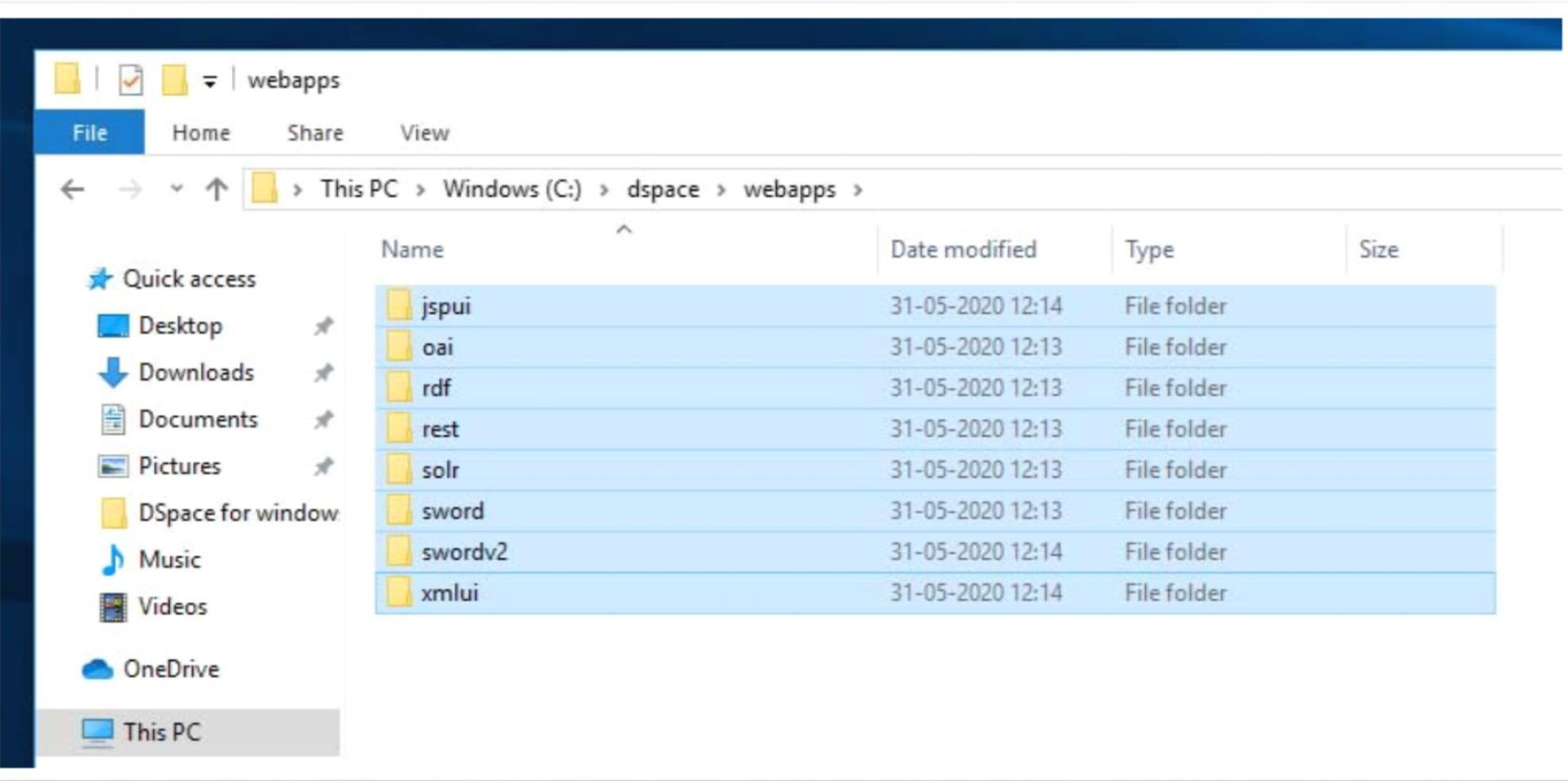

#### Now, we have to create the DSpace administrator. Go to C:\dspace\bin and type *dspace create*administrator. Press enter. Give the necessary information.

C:\Windows\System32\cmd.exe

c:\Build\dspace\target\dspace-installer>cd c:\dspace\bin

c:\dspace\bin>dspace create-administrator Using DSpace installation in: c:\dspace Creating an initial administrator account E-mail address: dipendeka@gmail.com First name: Dipen Last name: Deka Password will not display on screen. Password: Again to confirm: Is the above data correct? (y or n): y Administrator account created

c:\dspace\bin>

#### Open any web browser and type *localhost:8080/jspui* in the address bar.

#### This is the result of our "KARMA". You can type localhost:8080/xmlui to get the other interface (xml interface)

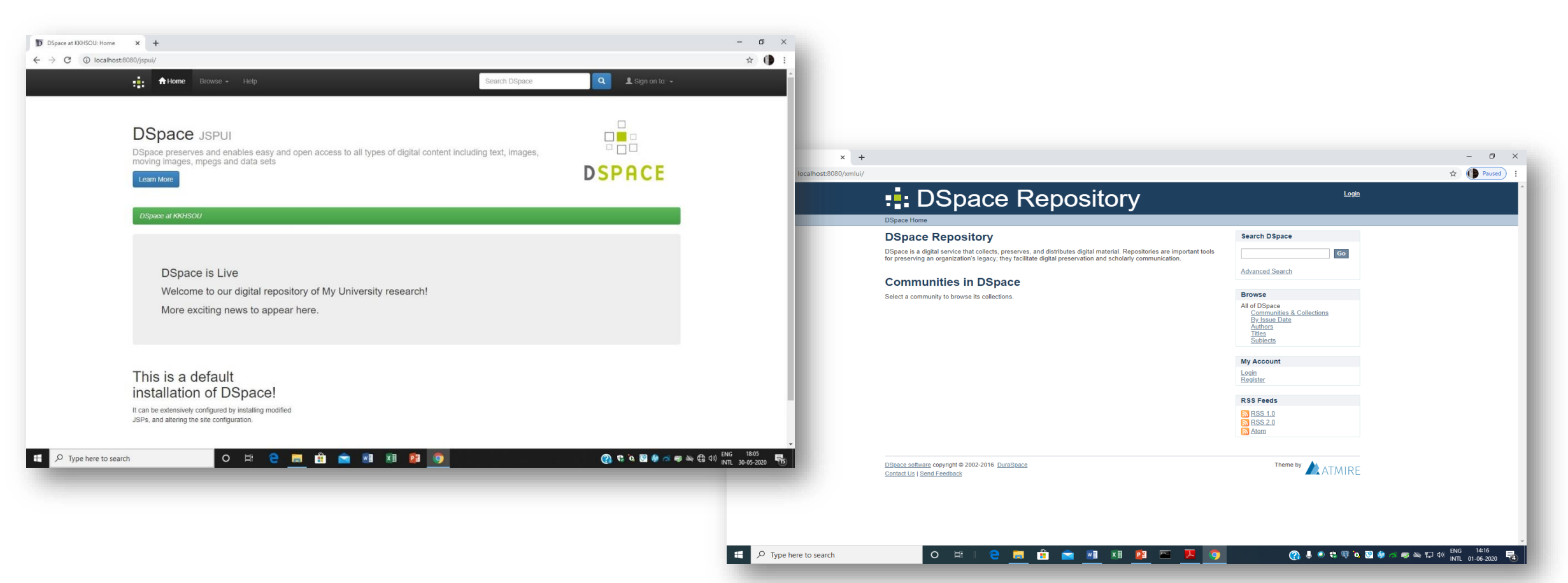

# Customization of different files (jspui)

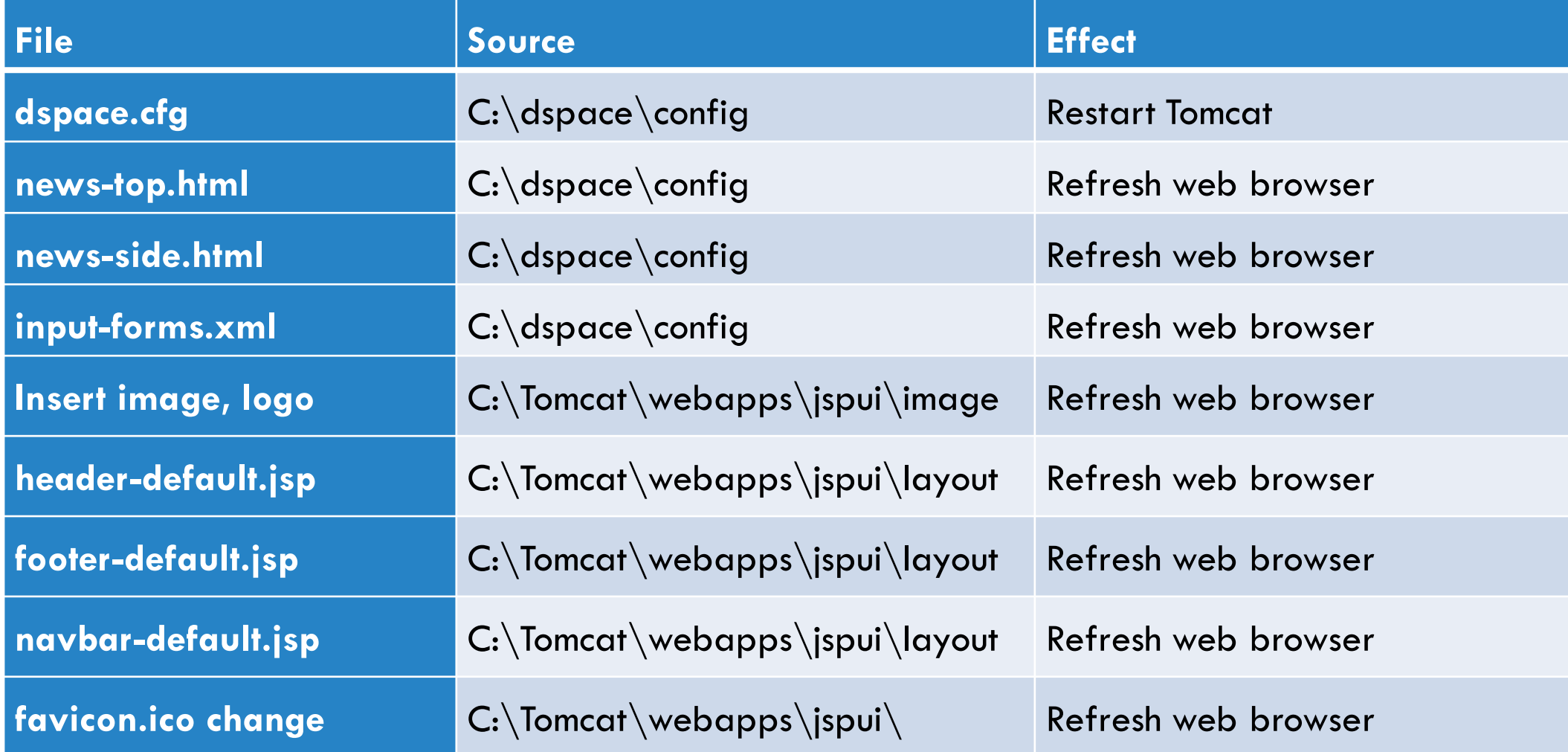

#### Enable OAI-PMH (Open Archives Initiative- Protocol for Metadata Harvesting) in our DSpace site

To enable DSpace's OAI-PMH server, just make sure the C:\*Tomcat\webapps\oai* web application is available from your Servlet Container (Tomcat).

You can test that it is working by sending a request to:

<http://localhost:8080/oai/request?verb=Identify>

Update the OAI-PMH index with the newest content (and re-optimize that index) at every day with this command in Command Prompt-*C:\dspace\bin\dspace oai import –o*

#### **Command Prompt**

Microsoft Windows [Version 10.0.18362.836] (c) 2019 Microsoft Corporation. All rights reserved. C:\Users\library1>cd C:\dspace\bin\ C:\dspace\bin>dspace oai import -o Using DSpace installation in: C:\dspace OAI 2.0 manager action started There are no indexed documents, using full import. Full import Total: 0 items Total: 0 items Optimizing Index Index optimized OAI 2.0 manager action ended. It took 4 seconds.

C:\dspace\bin>

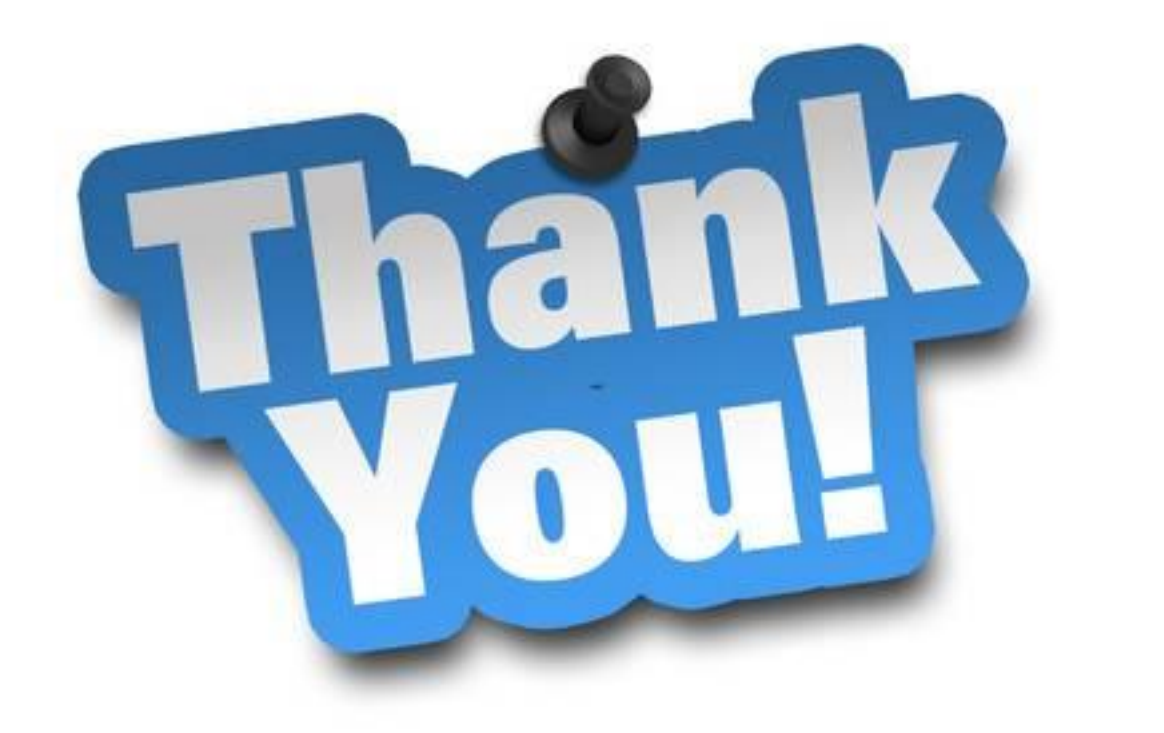